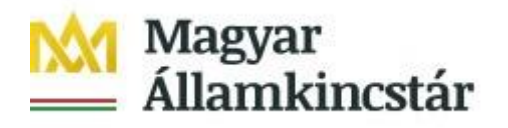

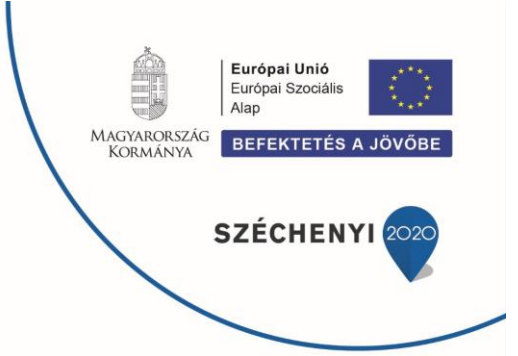

# **FELHASZNÁLÓI KÉZIKÖNYV**

# **ELEKTRONIKUS FELÜLET HASZNÁLATÁHOZ ÉS A TÁMOGATÁSI KÉRELEM BENYÚJTÁSÁHOZ**

**KKV kapacitásbővítő támogatás GINOP-5.3.17-21**

Verziószám: 2.0

2021. december 9.

# Tartalomjegyzék

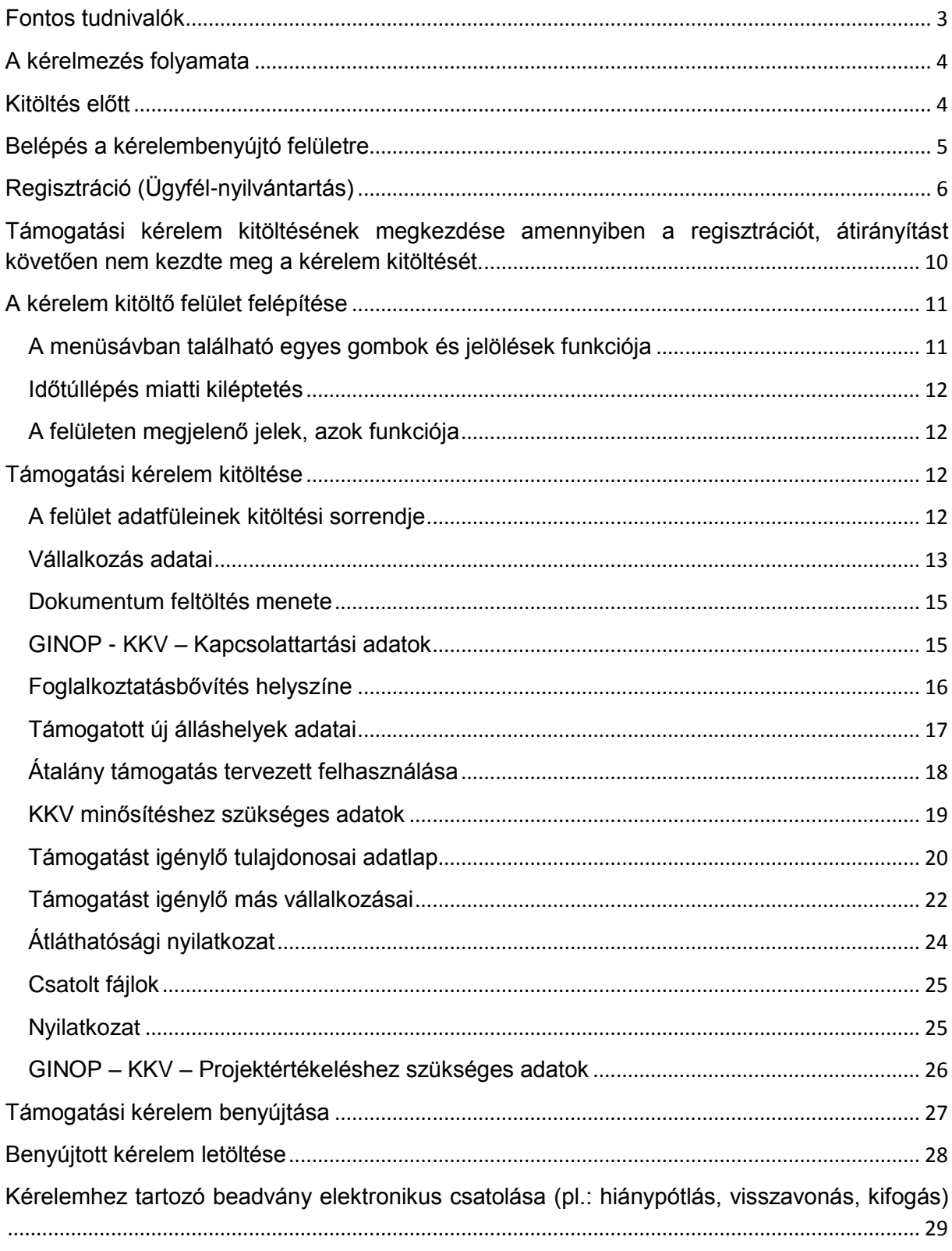

## <span id="page-2-0"></span>**Fontos tudnivalók**

Támogatási kérelmet és kifizetési igénylést, valamint bármilyen más dokumentumot kizárólag elektronikus úton lehet benyújtani, ügyfélkapus azonosítást követően.

Mindezek alapján kérelmet benyújtani csak azok a támogatást igénylők tudnak:

- akik rendelkeznek **Ügyfélkapus hozzáféréssel** (az ügyfélkapuról további információt <https://ugyfelkapu.magyarorszag.hu/> weboldalon talál), majd
- a felületre történő legelső belépés során megadják az egyes továbbadott támogatások kihelyezésének részletes szabályairól szóló 187/2019. (VII. 30.) Kormányrendeletben (továbbiakban: Korm. rendelet) foglalt alapadataikat, az ügyfélnyilvántartásban történő regisztráció érdekében.

A **KKV kapacitásbővítő támogatás vonatkozásában a támogatási kérelem benyújtására (és az ahhoz kapcsolódó eljárások) a vállalkozás cégjegyzésre jogosult képviselője vagy annak meghatalmazottja jogosult.** A KKV-k tekintetében minden olyan esetben, ahol a cégkapu használatát jogszabály előírja adöntéseket a Kincstár a cégkapus tárhelyre küldi meg. Ezért szükséges, hogy az ügyfélkapus értesítések mellett a cégkapu tekintetében is rendszeresen figyelje a beérkező üzeneteket.

Ajánlott Böngészők:

- Google Chrome
- Mozilla Firefox 60.0 vagy magasabb verzió

Figyelem! A felület ún. felugró ablakokat (pop-up) használ, ezért kérjük ezek megjelenítését engedélyezze, amennyiben az ilyen ablakok az Ön által használt böngészőben tiltva vannak! A felugró ablak használata nélkül a kérelem beadása nem lehetséges.

**FONTOS**, hogy soha ne halassza a kérelem benyújtását az utolsó pillanatra, tekintettel az internet kapcsolatban esetlegesen felmerülhető kimaradásokra! Rendszeresen mentsen!

# <span id="page-3-0"></span>**A kérelmezés folyamata**

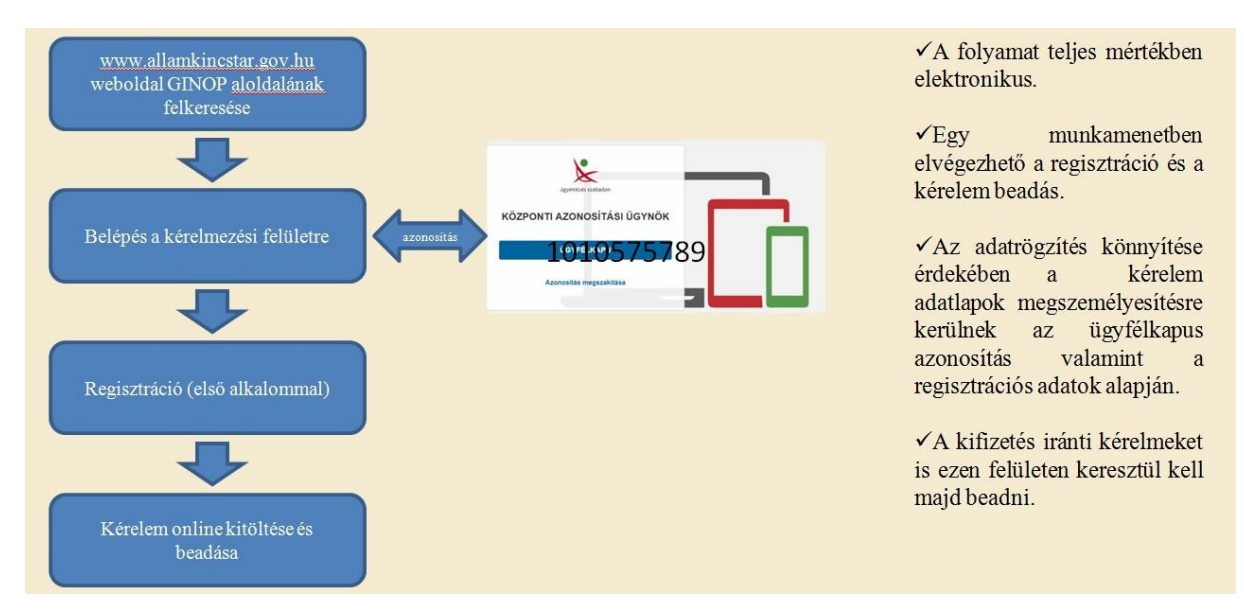

Először támogatási kérelmet kell benyújtani, majd a pozitív támogatási döntés esetén, a támogatói okirat birtokában, a támogatás folyósítása érdekében (az előzetes kifizetés kivételével) kifizetési igényléseket illetve beszámolókat kell benyújtani.

A folyamat teljes mértékben elektronikus.

Egy munkamenetben elvégezhető a regisztráció és a támogatási kérelem beadás.

Az adatrögzítés könnyítése érdekében a kérelem adatlapok megszemélyesítésre kerülnek az ügyfélkapus azonosítás, valamint a regisztrációs adatok alapján.

# <span id="page-3-1"></span>**Kitöltés előtt**

Mielőtt megkezdi a kitöltést, tanulmányozza a *GINOP-5.3.17-21 – KKV kapacitásbővítő támogatás című GINOP konstrukcióról a Magyar Államkincstár 6/2021. (IX. 27.) számú közleményét* (a továbbiakban: Közlemény), az egyes továbbadott támogatások kihelyezésének részletes szabályairól szóló 187/2019. (VII. 30.) Kormányrendeletet (továbbiakban: Korm. rendelet), valamint a jelen dokumentumot.

#### **A támogatás igénylés kitöltése során az alább felsorolt adatokra, dokumentumokra lesz szüksége:**

- 1. ügyfélkapus felhasználónév és jelszó,
- 2. személyes adatai, valamint adóazonosító jele,
- 3. a KKV azonosító adatai (címadatai, adószáma, cégjegyzékszáma, statisztikai számjele),
- 4. amennyiben nem a Cégnyilvántartásban szereplő bankszámla kerül a kérelemben szerepeltetésre, akkor a Magyarországon vezetett pénzforgalmi bankszámlaszámát igazoló banki dokumentum,
- 5. amennyiben a Támogatási Kérelem benyújtója nem a vállalkozás cégjegyzésre jogosult képviselője, akkor a Kérelem benyújtására vonatkozó, a cégjegyzésre jogosult személy általi meghatalmazás, valamint aláírási címpéldány, (Meghatalmazás mintasablon a Kincstár honlapján a projekthez kapcsolódó anyagok között megtalálható)
- 6. amennyiben a kapacitásbővítéshez kapcsolódó tevékenység végzése hatósági engedélyhez kötött, akkor a hatósági engedély,
- 7. amennyiben a létszámbővítés bérelt megvalósítási helyen valósul meg, a bérleti szerződés ügyfél által hitelesített másolatát,
- 8. amennyiben a kapacitásbővítéshez kapcsolódó tevékenység végzése bejelentés köteles, akkor a bejelentés,
- 9. szakmai értékelés dokumentumai,
- 10. Nyilatkozatok: csekély összegű támogatásról, átmeneti támogatásról, átláthatóságról, létszámcsökkenésről (amennyiben releváns).

**A nem elektronikus dokumentumok esetén azok szkennelt képét kell feltölteni. Elfogadott formátumok bmp, png, jpg, pdf, docx, xlsx, doc, xls.**

# <span id="page-4-0"></span>**Belépés a kérelembenyújtó felületre**

- 1. Kérelem benyújtásához látogasson el a https://e-kerelem.mvh.allamkincstar.gov.hu/enter/kkv/index.xhtml weboldalara, és kattintson az **Online igénylőrendszer** gombra.
- 2. A megnyíló E-ÜGYINTÉZÉS oldalon kattintson a *Bejelentkezés* gombra, majd válassza ki a Központi Azonosítási Ügynök menüpontot.
	- 2.1 A Központi Azonosítási Ügynök lehetőséget választva, a megnyíló oldalon az *Ügyfélkapu* gombot megnyomva tud továbblépni.
	- 2.2 Az ezt követően megnyíló oldalon adja meg az ügyfélkapus felhasználónévét és jelszavát.
- 3. A sikeres bejelentkezést követően:
	- a) amennyiben az első alkalommal lép be egyből a Regisztrációs felület fog megjelenni.
	- b) Amennyiben már regisztrált, akkor a kérelem benyújtás nyitó oldalára fog belépni. Ezen az oldalon a támogatási kérelem benyújtására szolgáló felület megnyitására van lehetősége.

# <span id="page-5-0"></span>**Regisztráció (Ügyfél-nyilvántartás)**

A felületre történő legelső belépéskor a regisztrációs felületen meg kell adni a regisztrációhoz szükséges adatait.

### **Regisztrációs adatok megadása**

A regisztrációs felület a Központi Azonosítási Ügynöktől kapott adatokkal feltölti az egyes adatmezőket.

Önnek a kitöltés során csak azokat a személyes adatokat kell megadnia, amelyeket a Központi Azonosítási Ügynök nem adott át, vagyis csak a piros kerettel kiemelt mezőket kell kitöltenie.

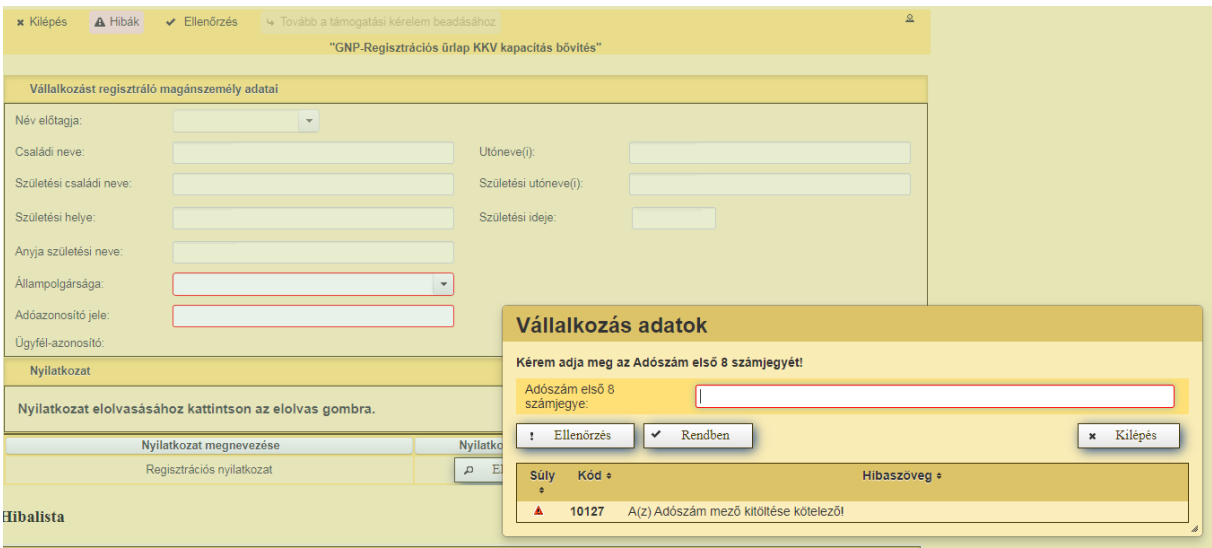

Elsőként a támogatást igénylő vállalkozás adószámának megadása kötelező, ezt követően válik aktívvá a regisztrációs űrlap, melyen egyaránt szükséges a vállalkozást regisztráló magánszemélyre, valamint a támogatást igénylő vállalkozásra vonatkozóan adatokat megadni.

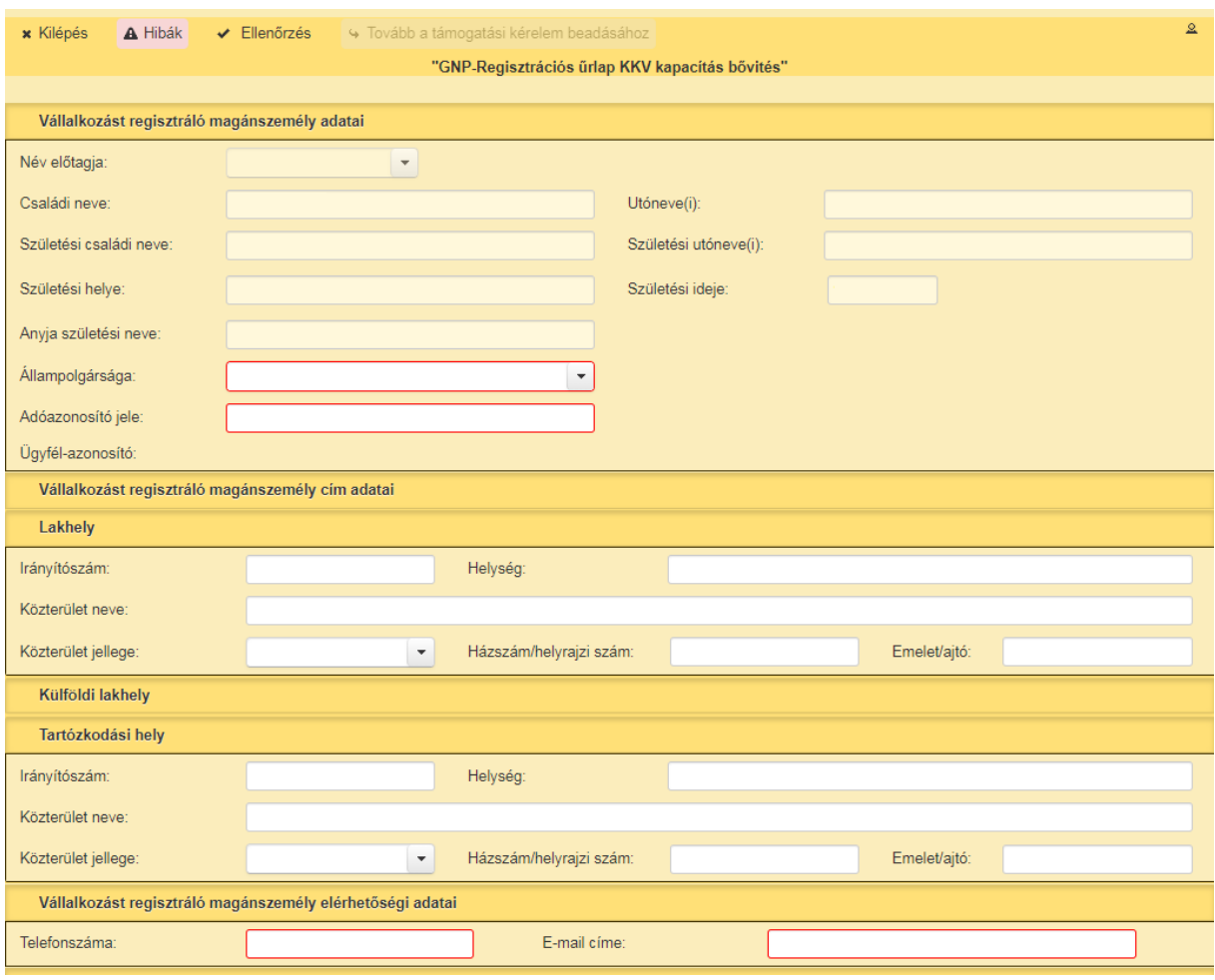

A regisztráció során a vállalkozást regisztráló magánszemély részéről megadandó adatok:

- állampolgárság,
- adóazonosítójel,
- lakhely adatai,
- elérhetőségi adatai.

A támogatást igénylő vállalkozásra vonatkozóan megadandó adatok:

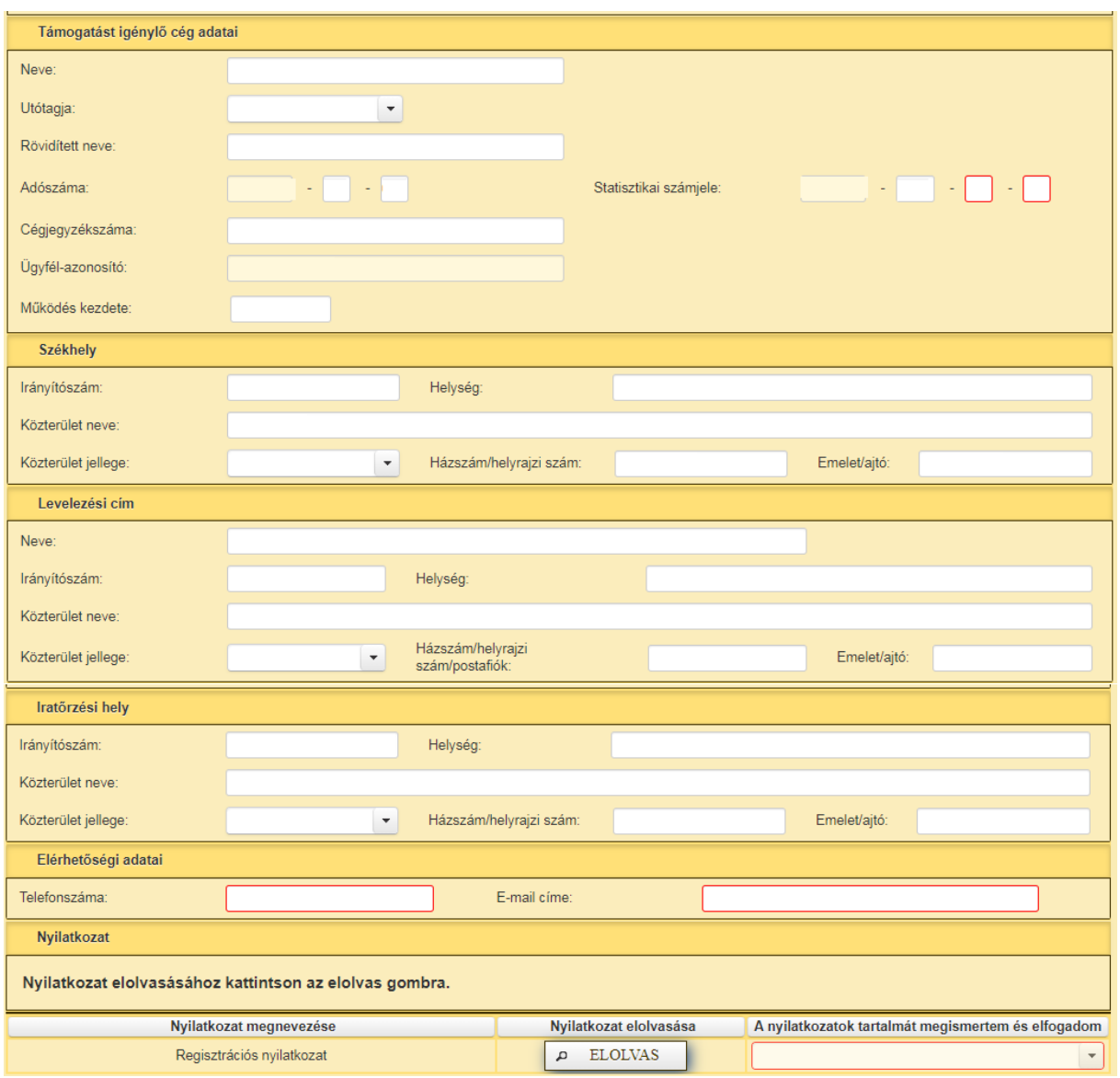

- Cég adatai (neve, utótagja, rövidített neve, adószáma, cégjegyzékszáma, működésének kezdete, statisztikai számjele),
- Székhely adatok,
- Elérhetőségi adatok.

A Nyilatkozatok elolvasásához kattintson az **Elolvas** gombra. Az ezután megjelenő ablakban kérjük, olvassa el a regisztrációhoz tartozó nyilatkozatokat. Az **Elfogadom** gombbal tudja elfogadni a nyilatkozatokat. A **Nem fogadom el** gombbal pedig nem fogadja el a nyilatkozatokat. Fontos, hogy a regisztrációs kérelem benyújtásának feltétele a nyilatkozatok elfogadása!

A **Kilépés** gombot megnyomva tud kilépni a felületről.

A **Hibák** gombra kattintva tudja megjeleníteni a kitöltéssel kapcsolatos hibákat. A hibák egyébként az oldal alsó részében a Hibalista táblázatban is megjelenítésre kerülnek. A hiba súlyossága szempontjából két csoportra oszthatók:

- a kérelem benyújtását gátló hibák súlyos hibák. E hibák esetén a súly oszlopban piros színű háromszög kerül megjelenítésre. Amíg ilyen hiba található a felületen, addig a kérelem benyújtása nem lehetséges.
- a kérelem benyújtását nem akadályozó, figyelmeztető hibák. E hibák esetén a súly oszlopban sárga színű háromszög kerül megjelenítésre. Az ilyen hibák megléte esetén a kérelem benyújtható.

Az **Ellenőrzés** gombra kattintva tudja futtatni a beépített ellenőrzéseket.

A "**Tovább a támogatási kérelem beadásához"** gombot megnyomva tudja beadni a regisztrációs kérelmet. A gomb csak azután válik aktívvá, miután az összes szükséges adatot megadta és azok ellenőrzése során nincs olyan hiba, ami a beadást gátolná.

Az oldal alsó részén megjelenő lehetséges hibák az alábbiak.

- 10127 A(z) Telefonszáma mező kitöltése kötelező!
- 10127 A(z) E-mail címe mező kitöltése kötelező!
- 23100 Lakhely címet kötelező megadni.
- 14557 A Nyilatkozatok tartalmát megismertem és elfogadom mező értéke csak Igen lehet,

különben a kérelem nem beadható!

- 10127 A(z) Állampolgársága mező kitöltése kötelező!
- 10127 A(z) Adóazonosító jele mező kitöltése kötelező!
- 10127 A(z) Neve mező kitöltése kötelező!
- 10127 A(z) Utótagja mező kitöltése kötelező!
- 10127 A(z) Működés kezdete mező kitöltése kötelező!
- 10127 A(z) ÁFA kód mező kitöltése kötelező!
- 10127 A(z) ÁFA megye mező kitöltése kötelező!
- 10127 A(z) Szakágazat mező kitöltése kötelező!
- 10127 A(z) Gazdálkodási forma mező kitöltése kötelező!
- 10127 A(z) Statisztikai megye mező kitöltése kötelező!
- 10127 A(z) Cégjegyzékszáma mező kitöltése kötelező!
- 10127 A(z) Telefonszáma mező kitöltése kötelező!
- 10127 A(z) E-mail címe mező kitöltése kötelező!
- 10127 A(z) Irányítószám mező kitöltése kötelező!

Amennyiben minden adatot megadott, a nyilatkozatokat is elfogadta és ezt követően nincs beadást gátló hiba, a **"Tovább a támogatási kérelem beadásához"** gomb aktívvá válik, és a **Kérelem beadása** a gomb megnyomásával lehetséges.

A sikeres beadást követően az alábbi oldal jelenik meg. Ezt követőn pár másodpercen belül a rendszer automatikusan átirányítja a támogatási kérelem benyújtó felületére. Amennyiben az átirányítás nem történik meg, abban az esetben a "**Tovább a támogatási kérelem benyújtó felületre"** gomb megnyomásával tudja megnyitni a támogatási kérelem benyújtó felületét.

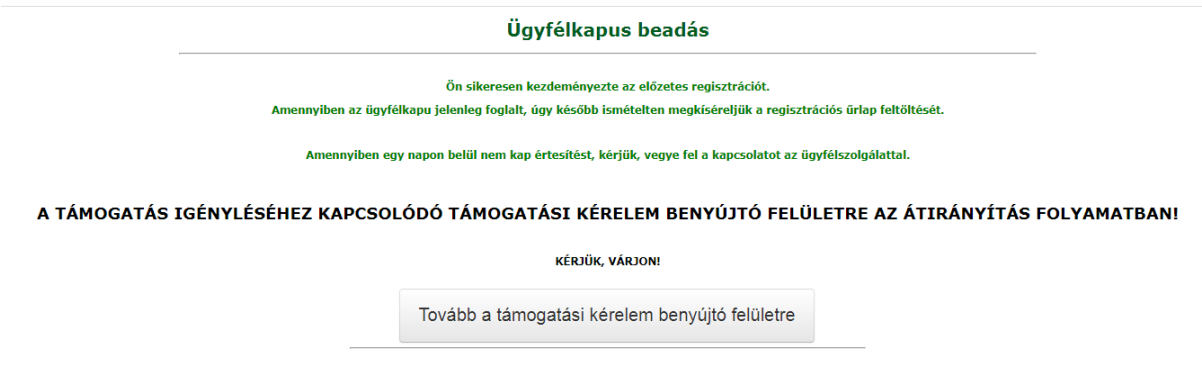

### **További KKV regisztrálása**

Amennyiben Ön nemcsak egy, hanem több KKV nevében is be kíván nyújtani támogatási kérelmet, akkor az első alkalommal történt regisztráció végén nem a **Tovább** gombbal lép a támogatási kérelem benyújtása felé, hanem az **Új regisztráció** gomb megnyomásával további KKV adatait is regisztrálhatja.

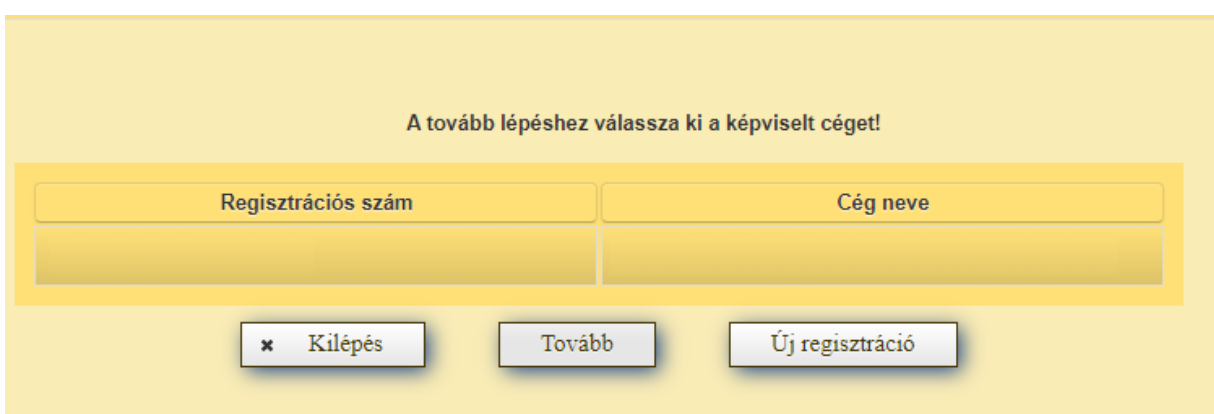

#### <span id="page-9-0"></span>**Támogatási kérelem kitöltésének megkezdése amennyiben a regisztrációt, átirányítást követően nem kezdte meg a kérelem kitöltését.**

A regisztrációt vagy ügyfél azonosítást követően a támogatási kérelem benyújtó felületének nyitó oldala jelenik meg. Ezen az oldalon tud támogatási kérelmet benyújtani a menüpont kiválasztásával.

A *GINOP – KKV kapacitásbővítő támogatás – Támogatási kérelem* szövegre kattintva tudja az adott sort kiválasztani. Ezt követően a **Tovább** gombot megnyomva tud belépni a támogatási kérelem benyújtó felületére. A **Menü** gomb megnyomásával vissza tud lépni.

# <span id="page-10-0"></span>**A kérelem kitöltő felület felépítése**

A Támogatási kérelem adatlap tetején **Menüsáv** található, melyben a felület működésével kapcsolatos gombok találhatók:

```
x Kilépés
  A Hibák
                                                                       · Beadás
                ★ Kitöltés menete
                                      ← Ellenőrzés
                                                         B Mentés
                                                                                       <sup>a</sup> Nyomtatás
```
#### <span id="page-10-1"></span>A menüsávban található egyes gombok és jelölések funkciója

**Kilépés** – visszalépés a főmenübe

**Hibák** – a felületen található összes hibaüzenet megjelenítését szolgálja, a hiba súlyának megfelelő jelzéssel. A hiba súlyossága szempontjából két csoportra oszthatók:

- a kérelem benyújtását gátló hibák súlyos hibák. E hibák esetén a súly oszlopban piros színű háromszög kerül megjelenítésre. Amíg ilyen hiba található a felületen, addig a kérelem benyújtása nem lehetséges.
- a kérelem benyújtását nem akadályozó, figyelmeztető hibák. E hibák esetén a súly oszlopban sárga színű háromszög kerül megjelenítésre. Az ilyen hibák megléte esetén a kérelem benyújtható.

**Kitöltés menete** – tájékoztató adatok az űrlap kitöltéséről, mikor, ki és milyen folyamatot kezdeményezett az űrlapon.

**Ellenőrzés** – lefutnak a beépített ellenőrzések. (Javasoljuk ennek gyakori használatát!)

**Mentés** – a kérelem adatai benyújtás nélkül tárolásra kerülnek (kilépés után is), később a kitöltés bármikor folytatható. Javasoljuk gyakori használatát!

**Beadás** – Hibátlan kérelem esetén aktív! Funkciója a kérelem benyújtása a Kincstárhoz.

**Nyomtatás** – kitöltés közben kinyomtathatja a kérelem aktuális állapotát. A kinyomtatott "kérelem" nem benyújtható, csupán tájékoztató jellegű!

A **Kilépés** megnyomására megtörténik a kiléptetés a kitöltő felületről. Kilépéskor felugró ablak jelenik meg a következő figyelmeztetéssel:

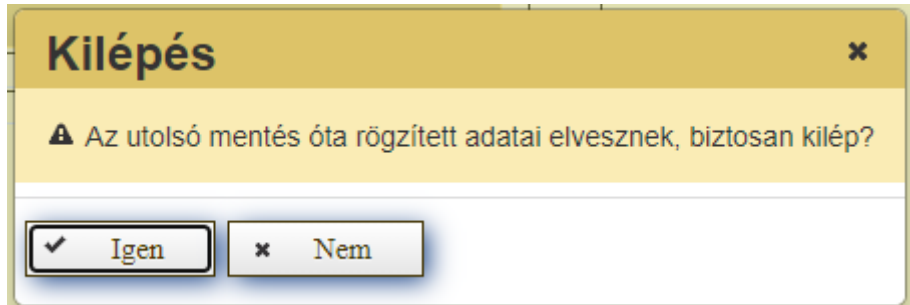

*"Igen"* megnyomására a kilépés megtörténik, a *"Nem"* megnyomására a kilépés lehetőségét elveti.

#### <span id="page-11-0"></span>Időtúllépés miatti kiléptetés

Ha a felhasználó 30 percen túl inaktív, a rendszer kilépteti. Felhívjuk szíves figyelmét, hogy az el nem mentett adatok elveszhetnek. Kérjük, használja gyakran a **Mentés** gombot!

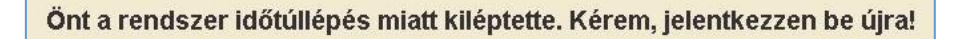

A Menüsáv alatt találhatók az ún. **Adat fülek**, amelyek a támogatási kérelemhez szükséges adatokat tartalmazzák strukturált formában.

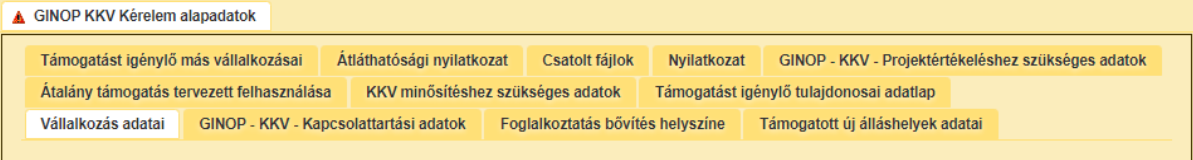

#### <span id="page-11-1"></span>A felületen megjelenő jelek, azok funkciója

Amennyiben egy adatmezővel kapcsolatban valamilyen hiba lép fel, ami lehet adatmegadás hiánya, hibás adat, vagy másik megadott adattal ellentétes adat, a hiba oka megjelenik a hibaüzenetek között, és az érintett mező mellett egy háromszög jel kerül megjelenítésre. A hiba súlyossága szerint lehet:

- Súlyos, a kérelem beadását gátló hiba -
- Figyelmeztető hiba, ami nem gátolja a kérelem benyújtását <sup>4</sup>

A hibás (piros vagy sárga háttérszínnel jelölt) cellára állva az egérmutatóval megjelenik a hiba oka.

**FONTOS!** Az internetkapcsolatból fakadó esetleges adatvesztés elkerülése érdekében a kitöltés közben **használja gyakran a Mentés gombot**! Sikeres mentés esetén az alábbi üzenet jelentkezik.

**Communities** sikeresen megtörtént

### <span id="page-11-2"></span>**Támogatási kérelem kitöltése**

#### <span id="page-11-3"></span>A felület adatfüleinek kitöltési sorrendje

A támogatás igénylés rögzítése során az alábbi sorrendben szükséges az egyes fülek kitöltése. A sorrendnek azért van jelentősége, mert így az egyes fülek közötti kapcsolatok,

illetve hivatkozások megfelelően jönnek létre (jelennek meg), amivel egyrészt a kitöltés könnyebbé válik, másrészt pedig csökken a megjelenítésre kerülő hibaüzenetek száma.

- 1. Vállalkozás adatai
- 2. GINOP-KKV kapcsolattartási adatok
- 3. Foglalkoztatásbővítés helyszíne
- 4. Támogatott új álláshelyek adatai
- 5. Átalány-támogatás tervezett felhasználása
- 6. KKV minősítéséhez szükséges adatok
- 7. Támogatást igénylő tulajdonosai adatlap
- 8. Támogatást igénylő más vállalkozásai (amennyiben releváns)
- 9. Átláthatósági nyilatkozat
- 10. Csatolt fájlok
- 11. Nyilatkozat
- 12. GINOP-KKV projektértékeléshez szükséges adatok

#### <span id="page-12-0"></span>Vállalkozás adatai

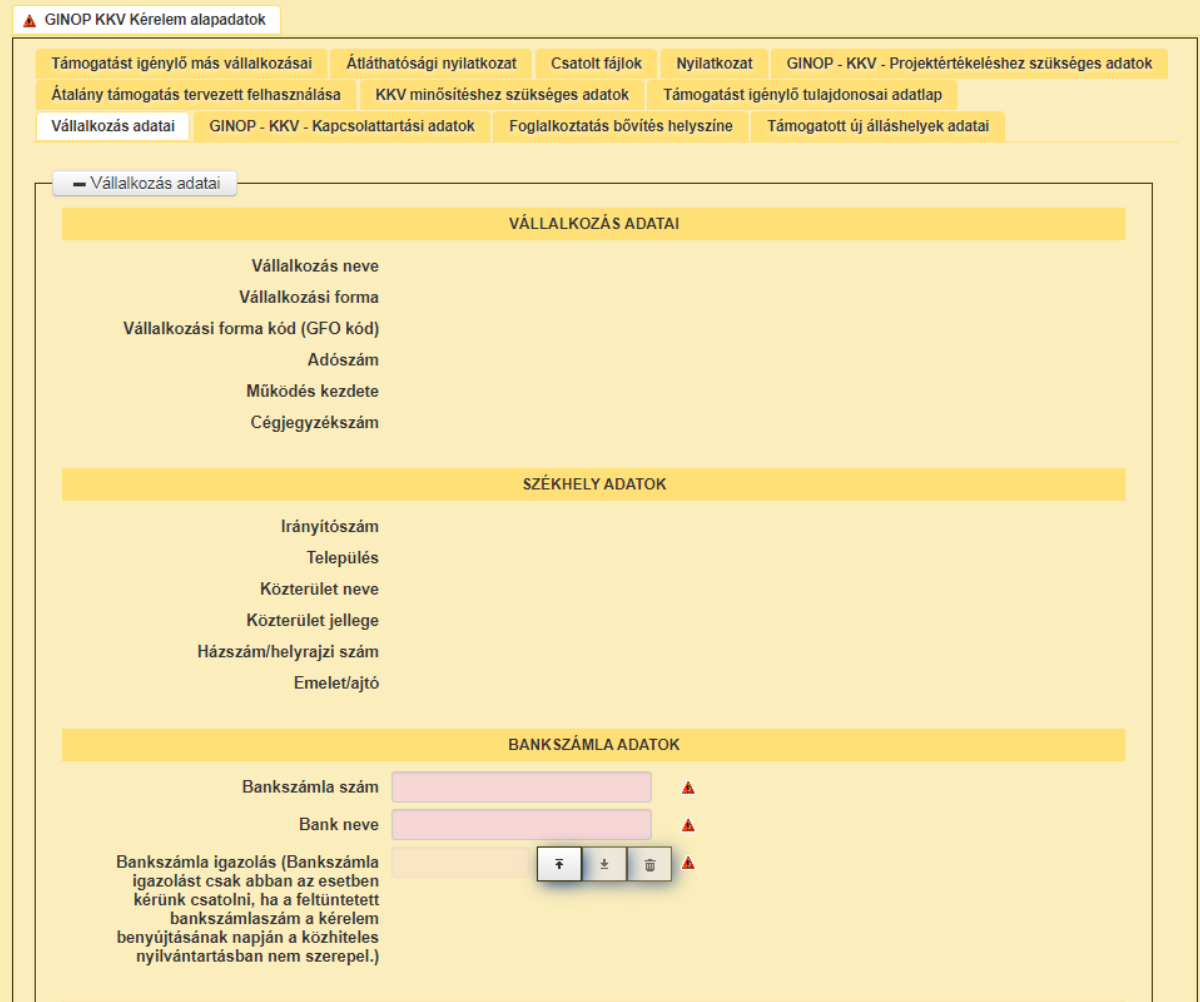

Kitöltendő mezők:

- Bankszámlaszám: ebben a mezőben adja meg a támogatást igénylő KKV Magyarországon vezetett pénzforgalmi bankszámlaszámát.
- Bank neve: ebben a mezőben adja meg a pénzforgalmi számlát vezető pénzintézet nevét.
- Bankszámla igazolása: ebbe a mezőbe csak akkor töltse fel a bankszámla igazolás szkennelt másolatát, amennyiben ez a bankszámlaszám a közhiteles cégnyilvántartásban nem szerepel.

A vállalkozás alapadatainak módosítására ezen a felületen nincs lehetőség, ezek esetleges későbbi módosulásáról a Kincstár a cégnyilvántartásból értesül.

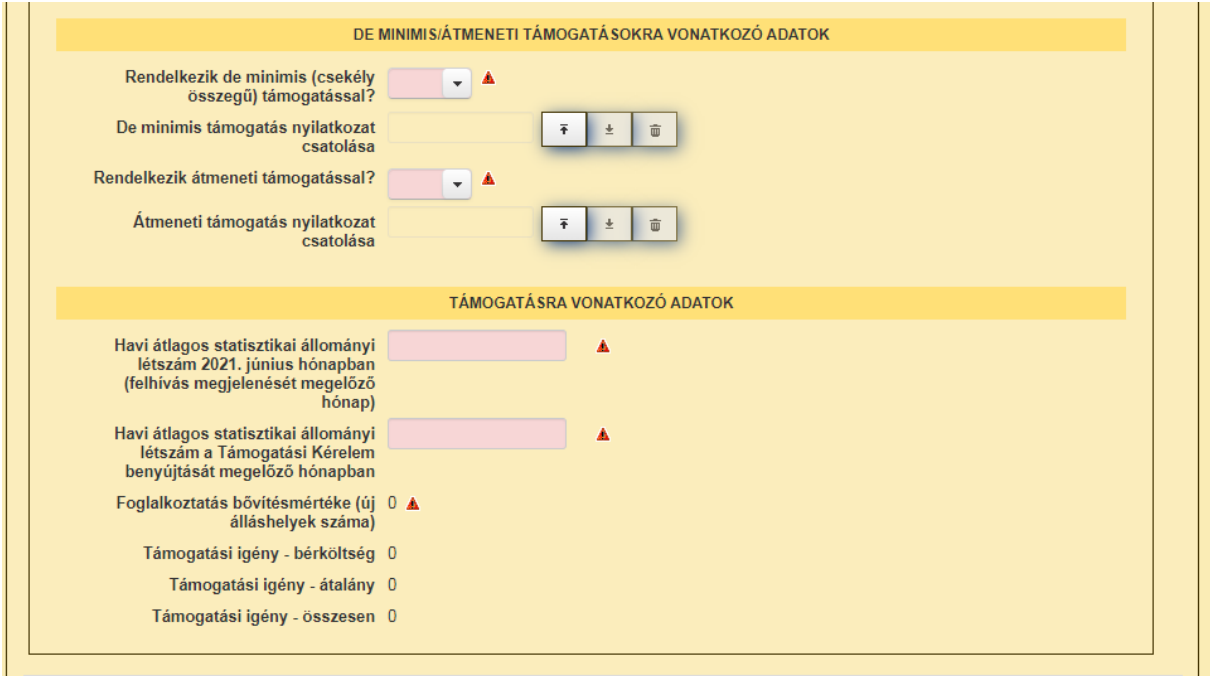

Kitöltendő mezők:

- Rendelkezik de minimis (csekély összegű) támogatással? ebben a mezőben jelöljön igen-t, amennyiben a vállalkozás részesül(t) ilyen támogatásban. Amennyiben folyamatban lévő de minimis támogatási kérelmére még nem született döntés, abban az esetben is igen válaszadás megfelelő.
- Rendelkezik átmeneti támogatással? ebben a mezőben jelöljön igen-t, amennyiben a vállalkozás részesül(t) ilyen támogatásban. Amennyiben folyamatban lévő átmeneti támogatási kérelmére még nem született döntés, abban az esetben is igen válaszadás megfelelő.

Amennyiben bármelyik támogatás esetében igen-t jelölt, akkor az adott típusú támogatásra vonatkozó nyilatkozatot kitöltve töltse fel a felületre. A de minimis támogatás nyilatkozat és az átmeneti támogatás nyilatkozat elérhető a a GINOP-5.3.17-21 KKV kapacitásbővítő támogatás projekt honlapján található "Kapcsolódó anyagok" menüpont alatt.

#### <span id="page-14-0"></span>Dokumentum feltöltés menete

- A **Feltöltés** gomb  $\boxed{\phantom{x}}$  megnyomásával megnyitásra kerülő Fájl feltöltése ablak segítségével válassza ki a feltöltendő dokumentumot.
- Majd a **Megnyitás** gombbal töltse fel a felületre.
- Amennyiben törölni kívánja a feltöltött fájlt, akkor azt a **Törlés** gomb megnyomásával tudja megtenni.
- Amennyiben meg szeretné nyitni a feltöltött fájlt, akkor azt a **Letöltés** gomb megnyomásával tudja megtenni.
- Havi átlagos statisztikai állományi létszám 2021. június hónapban ebben a mezőben jelölje számmal a vállalkozásának 2021. június havi átlagos statisztikai létszámát.
- Havi átlagos statisztikai állományi létszám a Támogatási Kérelem benyújtását megelőző hónapban - ebben a mezőben jelölje számmal a vállalkozásának e Támogatási Kérelem benyújtását megelőző havi átlagos statisztikai létszámát.

#### <span id="page-14-1"></span>GINOP - KKV – Kapcsolattartási adatok

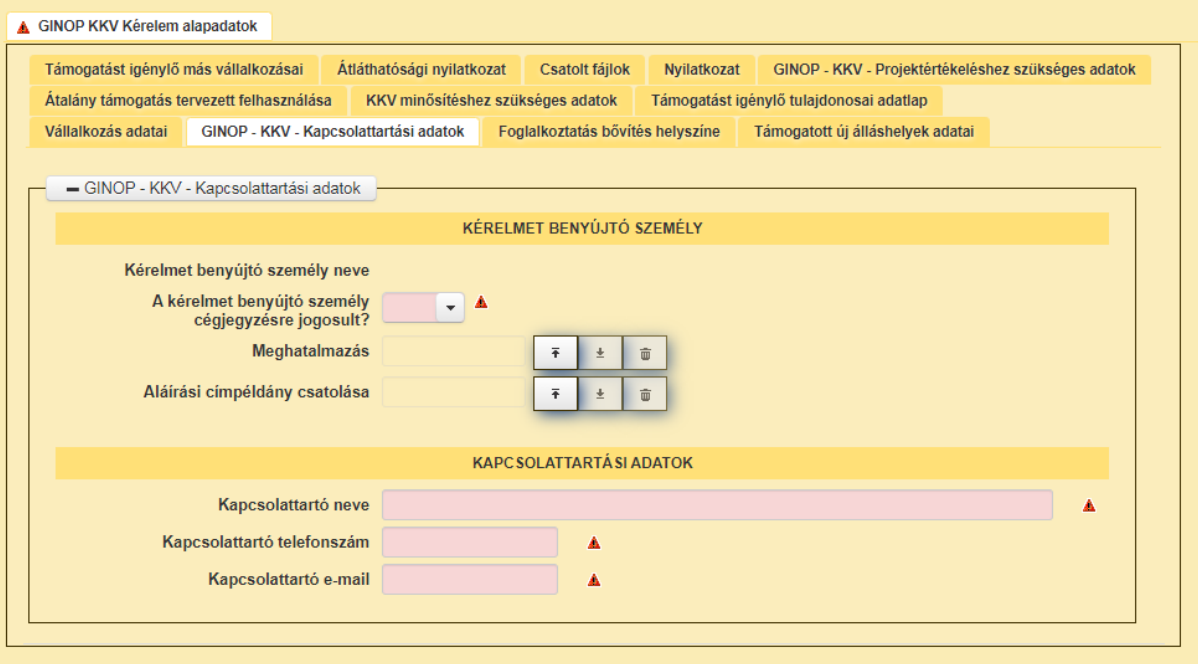

#### Kitöltendő mezők:

Kérelmet benyújtó személy cégjegyzésre jogosult: kérjük igen/nem-mel jelölni,

- Kapcsolattartó neve: kérjük a vállalkozás részéről a kapcsolattartó nevének megadását,
- Kapcsolattartó telefonszáma,
- Kapcsolattartó e-mail.

Amennyiben a kérelmet benyújtó személy azt jelöli, hogy nem cégjegyzésre jogosult, akkor a Támogatási Kérelem benyújtására vonatkozó, a cégjegyzésre jogosult személy általi meghatalmazás, valamint aláírási címpéldány feltöltése kötelező.

#### <span id="page-15-0"></span>Foglalkoztatásbővítés helyszíne

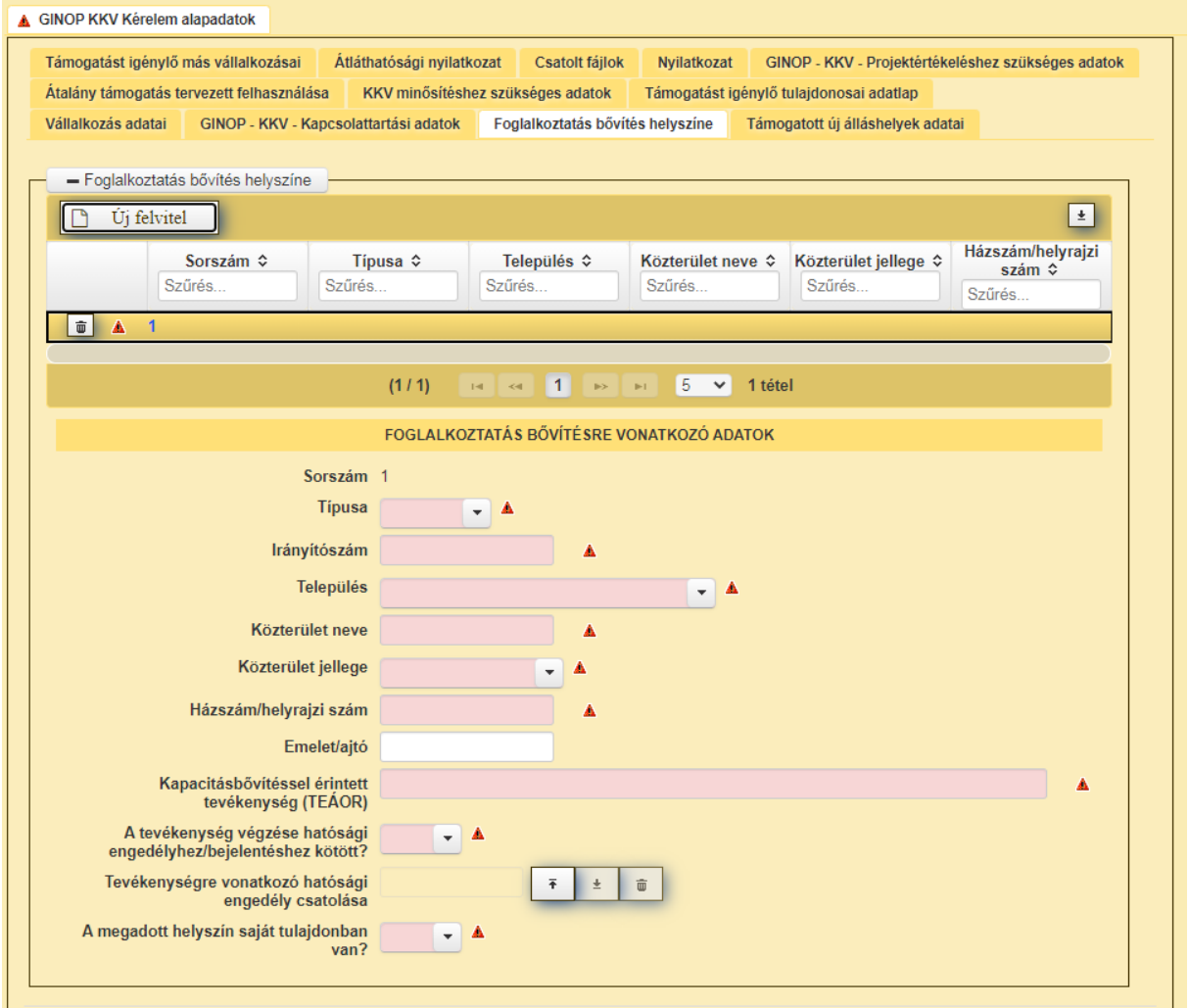

Kitöltendő mezők minden egyes tervezett foglalkoztatásbővítéssel érintett helyszín vonatkozásában:

- Foglalkoztatásbővítés típusa: székhely/telephely/fióktelep (kérjük válasszon a legördülő listából),
- Irányítószám: adott pozícióban történő foglalkoztatás helyének irányítószáma,
- Település: foglalkoztatás helyének települése (kérjük válasszon a legördülő listából),
- Közterület neve: foglalkoztatás helyén a közterület neve,
- Közterület jellege: foglalkoztatás helyén a közterület jellege (kérjük válasszon a legördülő listából),
- Házszám/helyrajzi szám: foglalkoztatás helyén a házszám vagy a helyrajzi szám,
- Emelet/ajtó: amennyiben van emelet, ajtó, kérjük e mezőben adja meg,
- Kapacitásbővítéssel érintett tevékenység (TEÁOR): foglalkoztatás TEÁOR száma (több tevékenység esetén vesszővel elválasztva sorolja fel),
- Tevékenység végzése hatósági engedélyhez/bejelentéshez kötött: igen/nem (kérjük válasszon a legördülő listából),
- A megadott helyszín saját tulajdonban van: igen/nem (kérjük válasszon a legördülő listából).

Amennyiben azt jelölte, hogy az adott pozícióban történő foglalkoztatás tevékenységének végzése hatósági engedélyhez vagy bejelentéshez kötött, akkor a hatósági engedély vagy a bejelentés feltöltése kötelező.

Amennyiben a megadott helyszín nincs saját tulajdonban, akkor a Bérleti szerződés ügyfél által hitelesített másolatának csatolása kötelező a **Csatolt File**-ok adatfülön. A felület jelen pontjába csak egy dokumentumot tud csatolni. Amennyiben további dokumentumokat kíván csatolni, akkor azt a Csatolt fájlok fülön tudja megtenni!

**Új felvitel** gombra kattintva egy következő foglalkoztatási helyszín adatait tudja megadni.

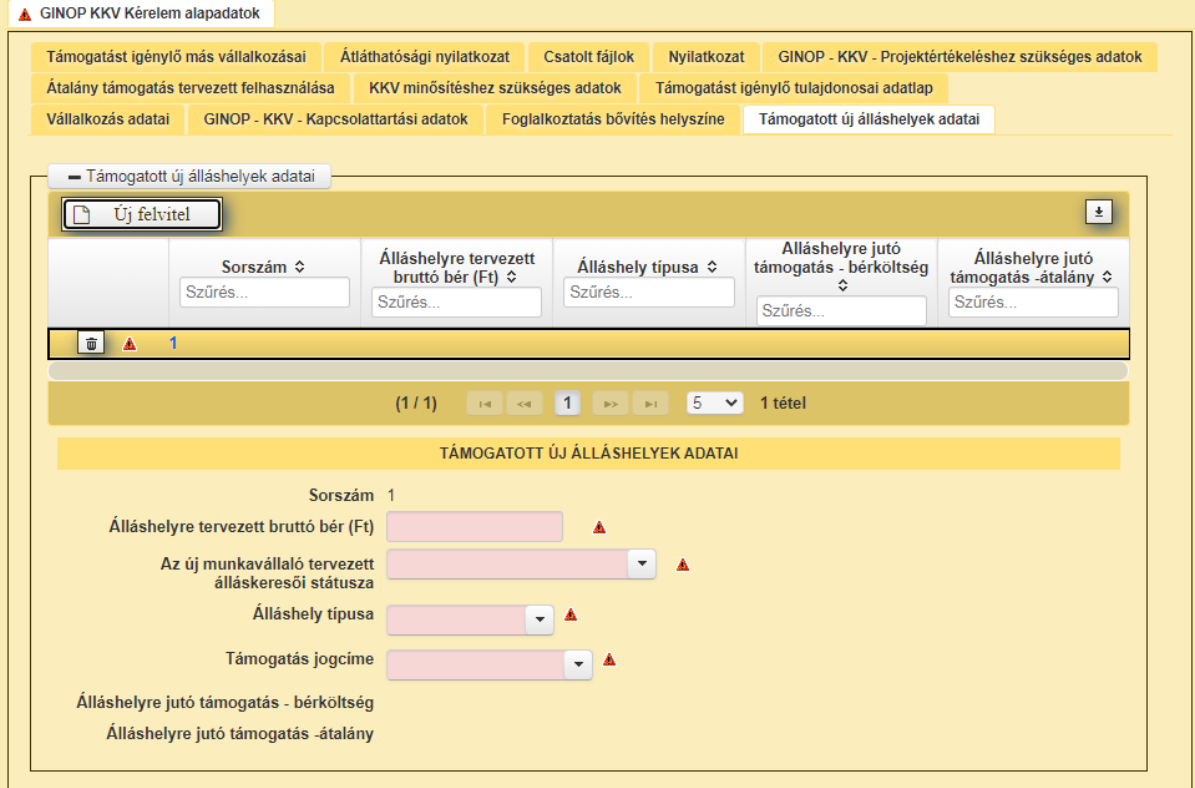

#### <span id="page-16-0"></span>Támogatott új álláshelyek adatai

A foglalkoztatásbővítés helyszíne fülön megadottak sorrendjében kérjük az új álláshelyekre vonatkozó adatok rögzítését. Fontos, hogy álláshelyenként töltse ki az adatokat, tehát amennyiben 3 új pozíciót kíván létrehozni, akkor 3 sort kell felvennie!

Kitöltendő mezők minden egyes támogatott új álláshely vonatkozásában:

- Álláshelyre tervezett bruttó bér (Ft): Kérjük megadni a tervezett bruttó bért,
- Az új munkavállaló tervezett álláskeresői státusza: kérjük megadni, hogy a tervek szerint az adott pozícióban felvételre kerülő új munkavállaló foglalkoztatást megelőző álláskeresői státusza milyen: nem regisztrált álláskereső/ regisztrált álláskereső/ tartósan regisztrált álláskereső (kérjük válasszon a legördülő listából),
- Álláshely típusa: teljes munkaidős/részmunkaidős (kérjük válasszon a legördülő listából),
- Támogatás jogcíme: kérjük megadni, hogy a vállalkozás de minimis vagy átmeneti támogatás jogcímen kívánja igénybe venni a támogatást (kérjük válasszon a legördülő listából).

**Új felvitel** gombra kattintva a soron következő álláshely adatait tudja megadni.

A megadott adatok alapján a rendszer automatikusan számolja a vállalkozás által igényelt bértámogatást (bruttó bér + szociális hozzájárulási adó) és az átalány támogatás összegét 8 hónapra vonatkozóan.

#### <span id="page-17-0"></span>Átalány támogatás tervezett felhasználása

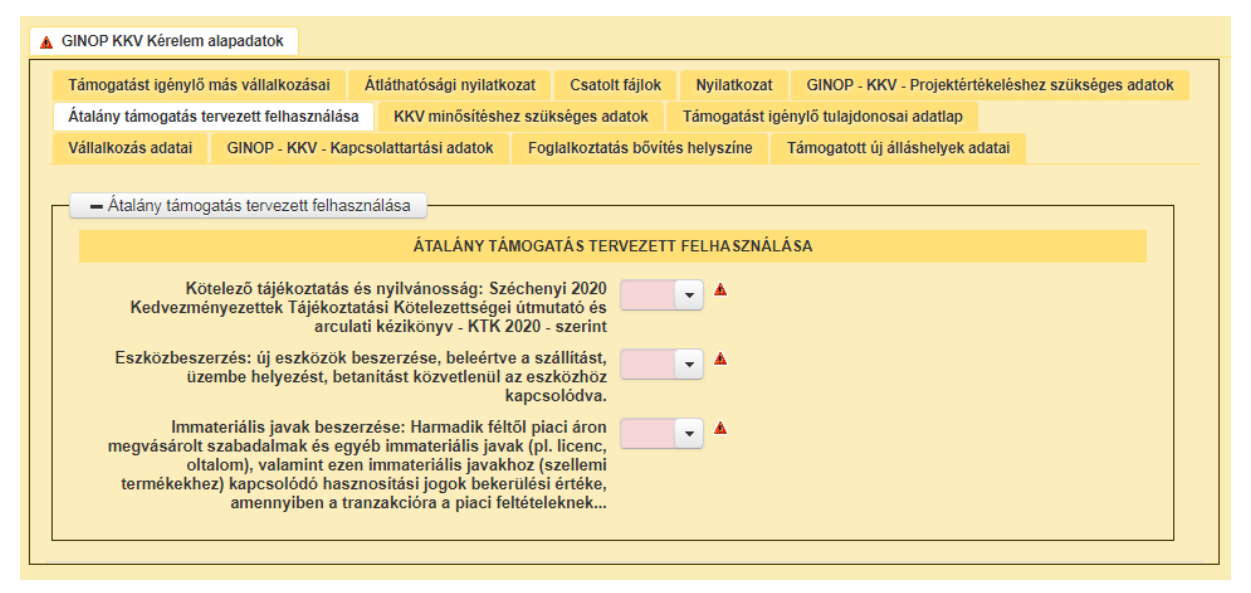

Kitöltendő mezők:

- Kötelező tájékoztatás és nyilvánosság (Széchenyi 2020 Kedvezményezettek Tájékoztatási Kötelezettségei útmutató és arculati kézikönyv – KTK 2020 – szerint: kérjük, hogy a szerint, hogy az átalányt felhasználni kívánja-e a megadott célra, jelöljön igen/nem-et (kérjük, válasszon a legördülő listából) Fontos! A projektnek tartalmaznia kell kötelező tájékoztatás és nyilvánosság költségeit!

- Eszközbeszerzés: új eszközök beszerzése, beleértve a szállítást, üzembe helyezést, betanítást közvetlenül az eszközhöz kapcsolódva: kérjük, hogy a szerint, hogy az átalányt felhasználni kívánja-e a megadott célra, jelöljön igen/nem-et (kérjük, válasszon a legördülő listából).
- Immateriális javak beszerzése: Harmadik féltől piaci áron megvásárolt szabadalmak és egyéb immateriális javak (pl. licenc, oltalom), valamint ezen immateriális javakhoz (szellemi termékekhez) kapcsolódó hasznosítási jogok bekerülési értéke: kérjük, hogy a szerint, hogy az átalányt felhasználni kívánja-e a megadott célra, jelöljön igen/nem-et (kérjük, válasszon a legördülő listából).

#### <span id="page-18-0"></span>KKV minősítéshez szükséges adatok

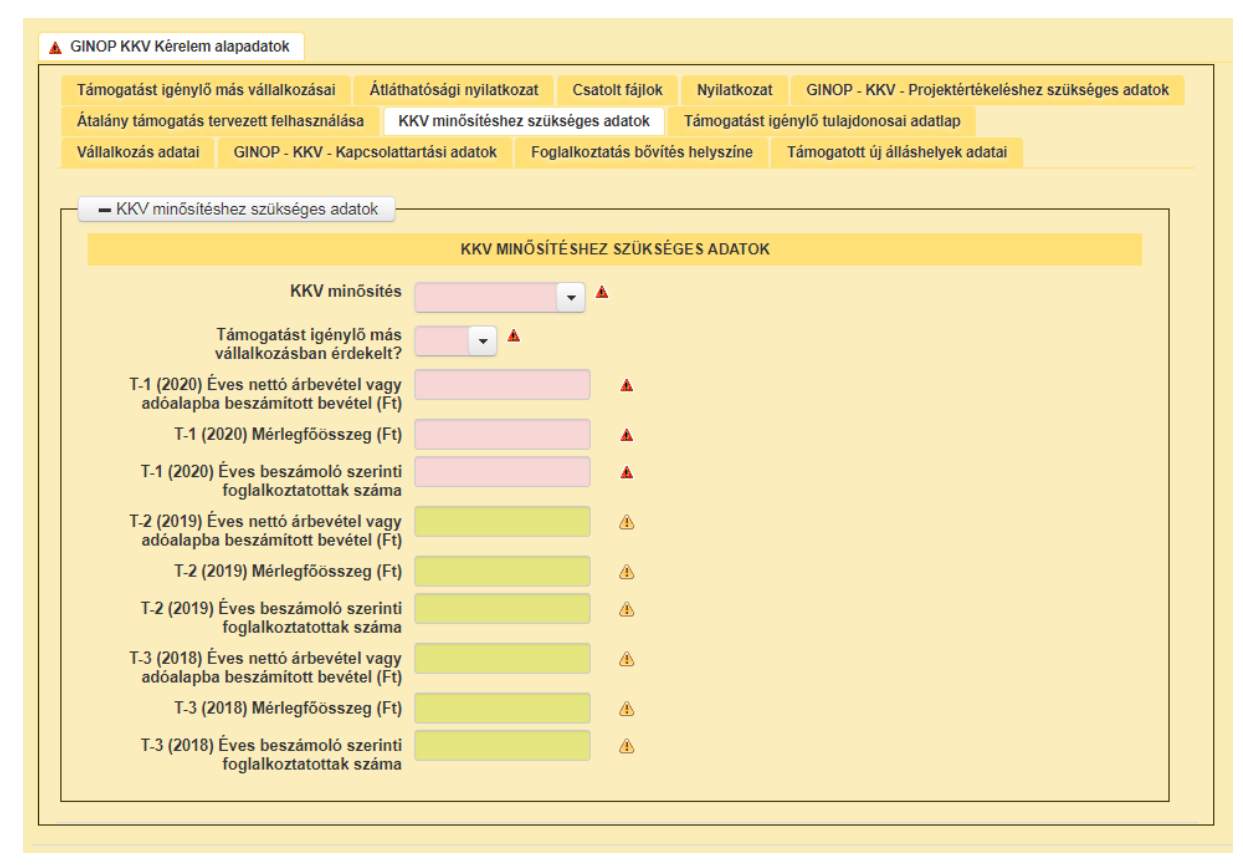

Ezen a fülön, a támogatást igénylő vállalkozásra vonatkozó adatokat kell megadni. Kitöltendő mezők:

- KKV minősítés: Mikrovállalkozás/Kisvállalkozás/Középvállalkozás (kérjük válasszon a legördülő listából),
- Támogatást igénylő más vállalkozásban érdekelt? igen/nem (kérjük válasszon a legördülő listából),
- T-1 (2020) Éves nettó árbevétel vagy adóalapba beszámított bevétel (Ft): 2020-as éves nettó árbevétel vagy adóalapba beszámított bevétel forintban,
- T-1 (2020) Mérlegfőösszeg (Ft): 2020-as mérlegfőösszeg forintban,
- T-1 (2020) Éves beszámoló szerinti foglalkoztatottak száma: 2020-as éves beszámoló szerinti foglalkoztatottak száma,
- T-2 (2019) Éves nettó árbevétel vagy adóalapba beszámított bevétel (Ft): 2019-es éves nettó árbevétel vagy adóalapba beszámított bevétel forintban,
- T-2 (2019) Mérlegfőösszeg (Ft): 2019-es mérlegfőösszeg forintban,
- T-2 (2019) Éves beszámoló szerinti foglalkoztatottak száma: 2019-es éves beszámoló szerinti foglalkoztatottak száma,
- T-3 (2018) Éves nettó árbevétel vagy adóalapba beszámított bevétel (Ft): 2018-as éves nettó árbevétel vagy adóalapba beszámított bevétel forintban,
- T-3 (2018) Mérlegfőösszeg (Ft): 2018-as mérlegfőösszeg forintban,
- T-3 (2018) Éves beszámoló szerinti foglalkoztatottak száma: 2018-as éves beszámoló szerinti foglalkoztatottak száma.

Amennyiben a vállalkozás csak egy lezárt általános pénzügyi évvel rendelkezik, abban az esetben csak a 2020-as évre vonatkozó mezőket szükséges kitöltenie.

<span id="page-19-0"></span>Támogatást igénylő tulajdonosai adatlap

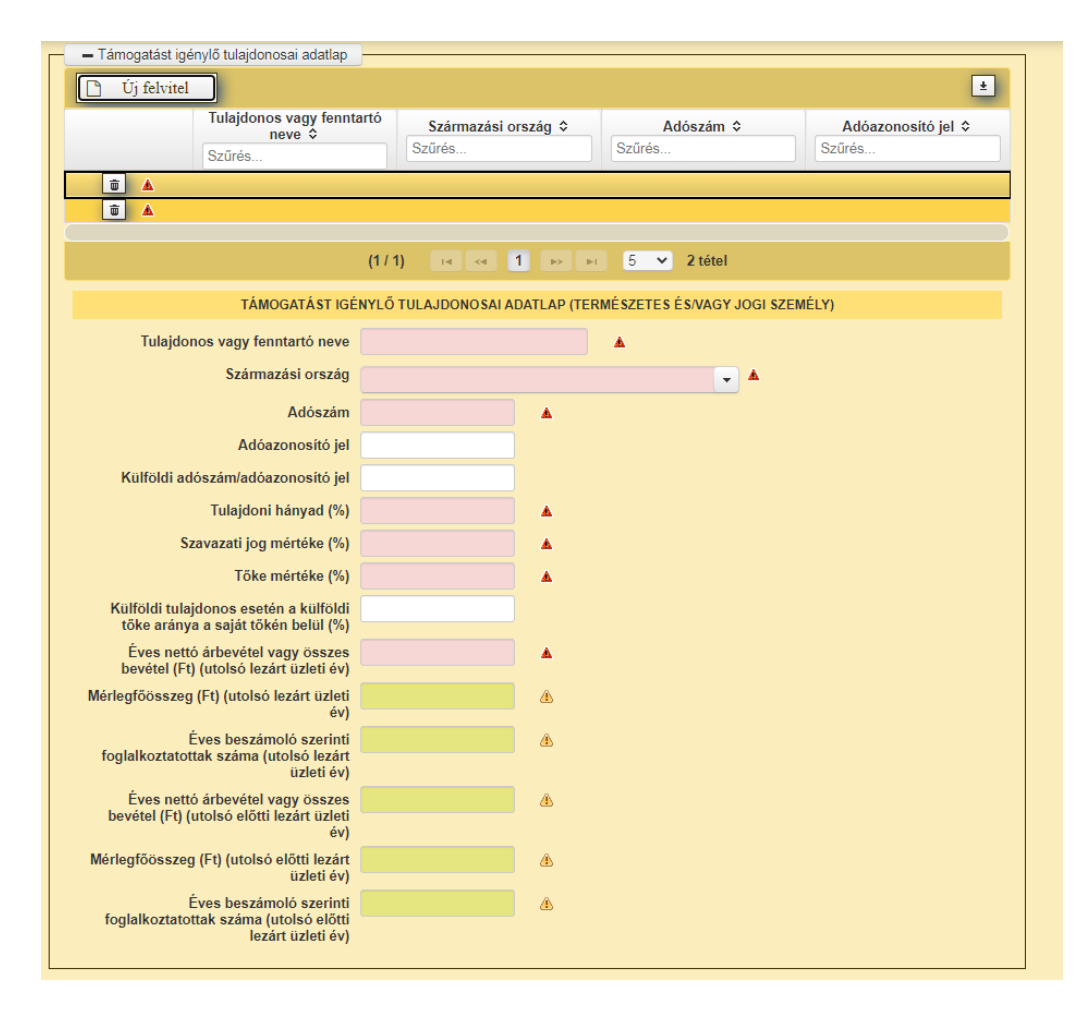

A támogatást igénylő vállalkozás valamennyi tulajdonosa vonatkozásában kitöltendő az adatlap.

Kitöltendő mezők:

- Tulajdonos vagy fenntartó neve: tulajdonos vagy fenntartó természetes vagy jogi személy neve,
- Származási országa: tulajdonos vagy fenntartó természetes vagy jogi személy származási országa (kérjük, válasszon a legördülő listából),
- Adószám: magyarországi, jogi személyiséggel rendelkező tulajdonos adószáma,
- Adóazonosító jel: magyarországi természetes személy tulajdonos adóazonosító jele,
- Külföldi adószám/adóazonosító jel: külföldi tulajdonos adószáma vagy adóazonosító jele,
- Tulajdoni hányad %-ban,
- Szavazati jog mértéke %-ban,
- Tőke mértéke %-ban,
- Külföldi tulajdonos esetén a külföldi tőke mértéke a tulajdoni hányadon belül %-ban,
- Éves nettó árbevétel vagy összes bevétel Ft-ban az utolsó lezárt üzleti évben,
- Mérlegfőösszeg Ft-ban az utolsó lezárt üzleti évben,
- Éves beszámoló szerinti foglalkoztatottak száma az utolsó lezárt üzleti évben,
- Éves nettó árbevétel vagy összes bevétel Ft-ban az utolsó előtti lezárt üzleti évben,
- Mérlegfőösszeg Ft-ban az utolsó előtti lezárt üzleti évben,
- Éves beszámoló szerinti foglalkoztatottak száma az utolsó előtti lezárt üzleti évben.

Egy tulajdonosra vonatkozó adatok kitöltését követően, az **Új felvitel** gombra kattintva egy további tulajdonos adatait tudja megadni.

#### <span id="page-21-0"></span>Támogatást igénylő más vállalkozásai

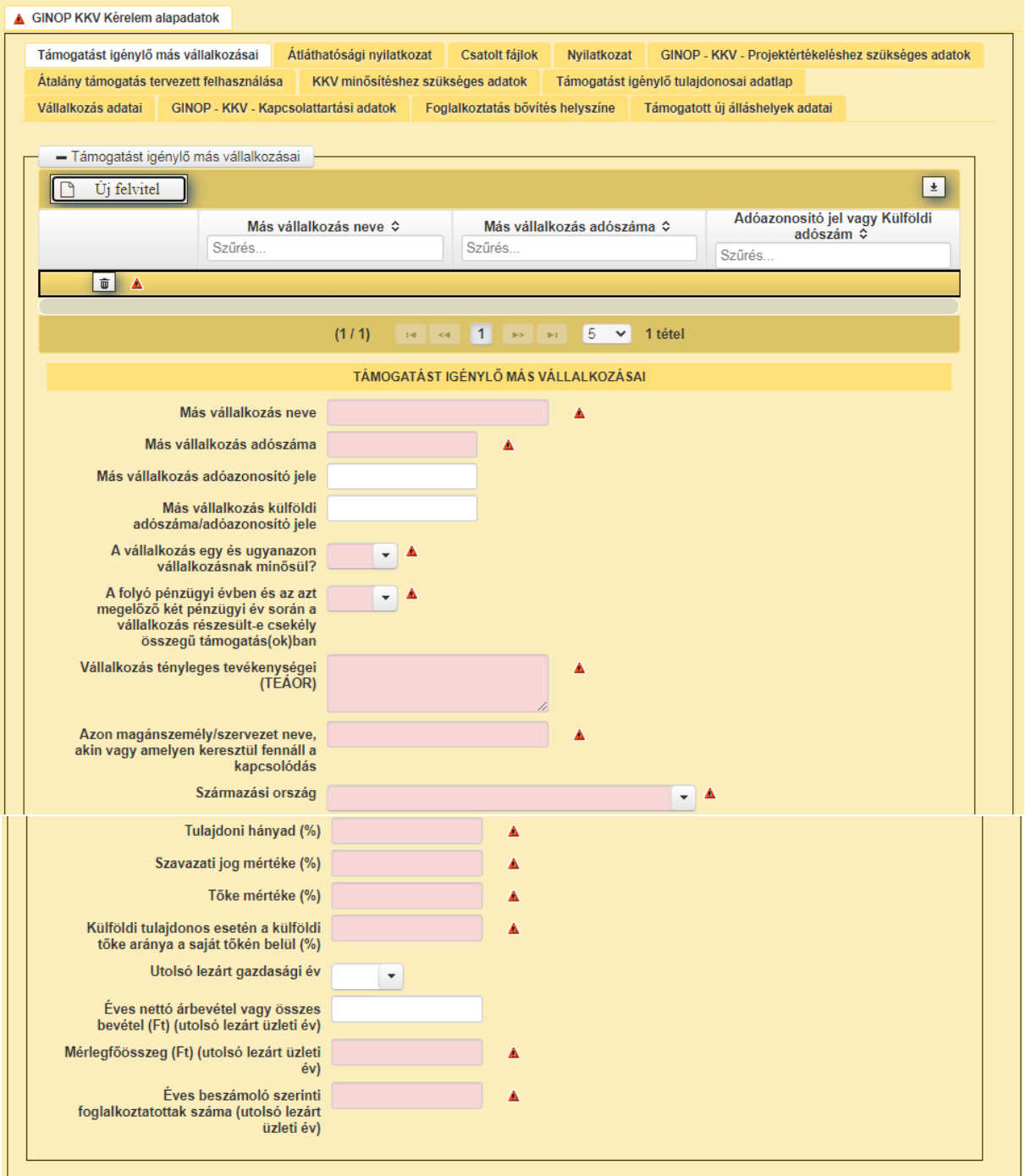

A támogatást igénylő valamennyi más vállalkozása vonatkozásában kitöltendő az adatlap.

Kitöltendő mezők:

- Más vállalkozás neve: támogatást igénylő vállalkozás más vállalkozásának neve,
- Más vállalkozás adószám: támogatást igénylő vállalkozás más vállalkozásának adószáma,
- Más vállalkozás adóazonosító jele,
- Más vállalkozás külföldi adószáma/adóazonosító jele: támogatást igénylő külföldi más vállalkozásának adószáma vagy adóazonosító jele,
- Vállalkozás egy és ugyanazon vállalkozásnak minősül?: igen/nem (kérjük válasszon a legördülő listából),
- A folyó pénzügyi évben és az azt megelőző két pénzügyi év során a vállalkozás részesült-e csekély összegű (de minimis) támogatás(ok)ban igen/nem (kérjük válasszon a legördülő listából),
- Vállalkozás tényleges tevékenységei (TEÁOR): támogatást igénylő vállalkozás más vállalkozásának TEÁOR szerinti tényleges tevékenységei,
- Azon magánszemély/szervezet neve, akin vagy amelyen keresztül fennáll a kapcsolódás,
- Származási ország: kapcsolódást teremtő természetes vagy jogi személy származási országa (kérjük válasszon a legördülő listából),
- Tulajdoni hányad %-ban,
- Szavazati jog mértéke %-ban,
- Tőke mértéke %-ban,
- Külföldi tulajdonos esetén a külföldi tőke mértéke a tulajdoni hányadon belül %-ban,
- Utolsó lezárt gazdasági év,
- Éves nettó árbevétel vagy összes bevétel Ft-ban az utolsó lezárt üzleti évben,
- Mérlegfőösszeg Ft-ban az utolsó lezárt üzleti évben,
- Éves beszámoló szerinti foglalkoztatottak száma az utolsó lezárt üzleti évben.

Egy vállalkozásra vonatkozó adatok kitöltését követően, az **Új felvitel** gombra kattintva egy további vállalkozás adatait tudja megadni.

### <span id="page-23-0"></span>Átláthatósági nyilatkozat

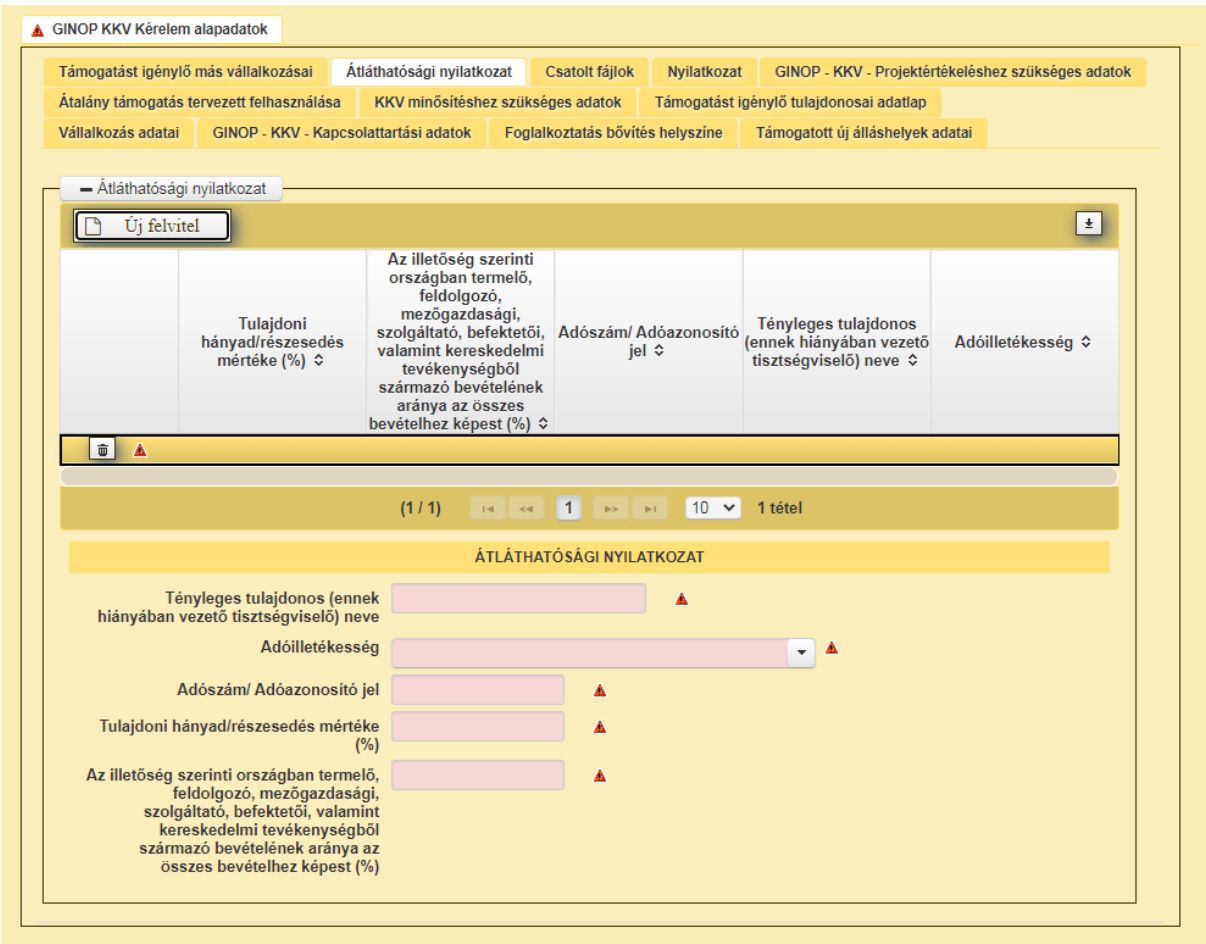

A támogatást igénylő vállalkozás, valamint minden kapcsolt vállalkozásainak kötelező Átláthatósági nyilatkozatot tenni. Az adatfül kitöltését követően kötelezően csatolandó dokumentum az Átláthatósági nyilatkozat, melyet a Csatolt fájl-ok adatfülre kell feltölteni. A nyilatkozat elérhető a GINOP-5.3.17-21 KKV kapacitásbővítő támogatás projekt honlapján található "Kapcsolódó anyagok" menüpontban.

Kitöltendő mezők:

- Tényleges tulajdonos (ennek hiányában vezető tisztségviselő) neve,
- Adóilletékesség: tényleges tulajdonos, vagy annak hiányában vezető tisztségviselő adóilletékességének országa, (kérjük, válasszon a legördülő listából),
- Adószám/adóazonosító jel: tényleges tulajdonos, vagy annak hiányában vezető tisztségviselő adószáma vagy adóazonosító jele,
- Tulajdoni hányad/részesedés mértéke %-ban,
- Az illetőség szerinti országban termelő, feldolgozó, mezőgazdasági szolgáltat, befektetői, valamint kereskedelmi tevékenységből származó bevételeinek aránya az összes bevételhez képest %-ban.

Egy vállalkozásra vonatkozó átláthatósági nyilatkozat kitöltését követően, az **Új felvitel** gombra kattintva egy további vállalkozás átláthatósági nyilatkozatát tudja megadni.

#### <span id="page-24-0"></span>Csatolt fájlok

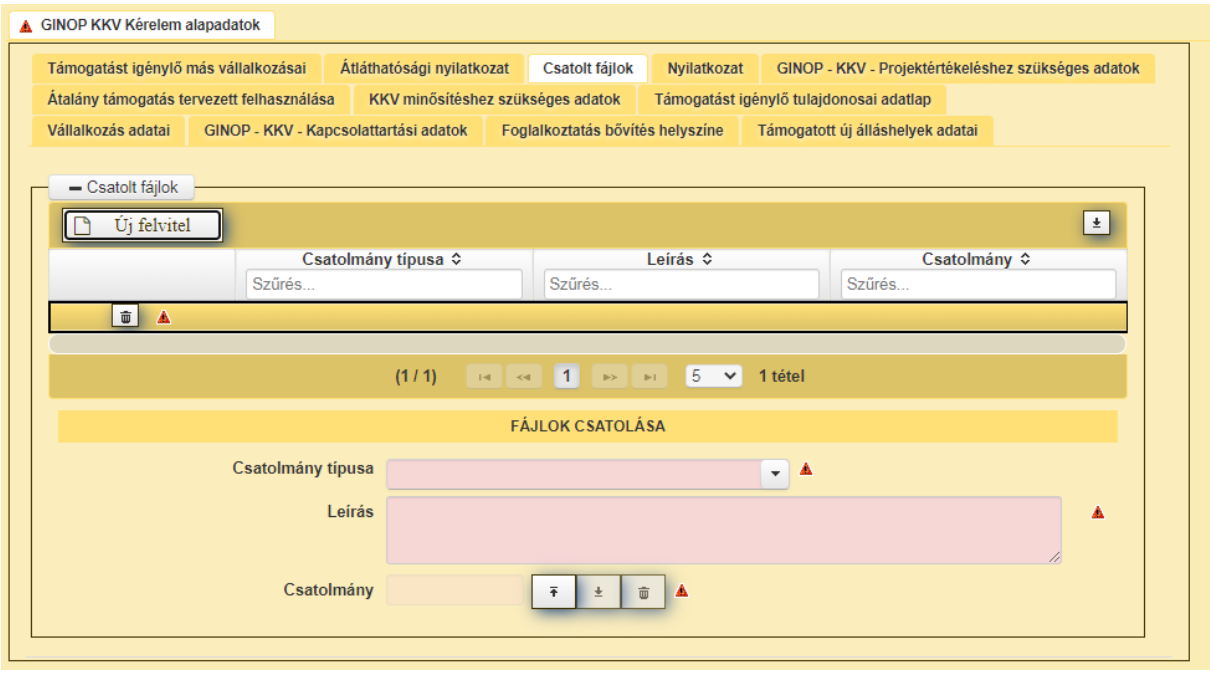

Kitöltendő mezők:

- Csatolmány típusa: kérjük válasszon a legördülő menüből (.txt, .pdf, .docx, .doc, .bmp, .jpg, .jpeg, .odt, .rtf, .ods, .xls, .xlsx),
- Leírás: kérjük, amennyiben csatolmányt kíván feltölteni a Leírás mezőben adja meg, hogy a feltöltésre kerülő dokumentum a támogatási kérelem mely pontja szempontjából releváns, hova kapcsolódik.

Kérjük az Alapvető műveletek. c. fejezet Dokumentumok feltöltése részén leírtak szerint töltse fel a csatolmányt.

Az **Új felvitel** gombra kattintva további dokumentumok feltöltésére van lehetősége.

#### <span id="page-24-1"></span>**Nvilatkozat**

A "Nyilatkozat" fülön találhatóak az uniós és nemzeti jogszabályok által előírt kötelezettségek tudomásul vételéről és megtartásáról szóló nyilatkozatok. Ezek elfogadása nélkül a kérelmet nem lehet benyújtani, a **Beadás** gomb nem aktív.

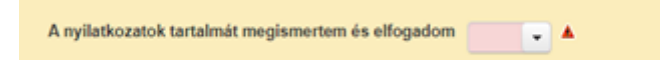

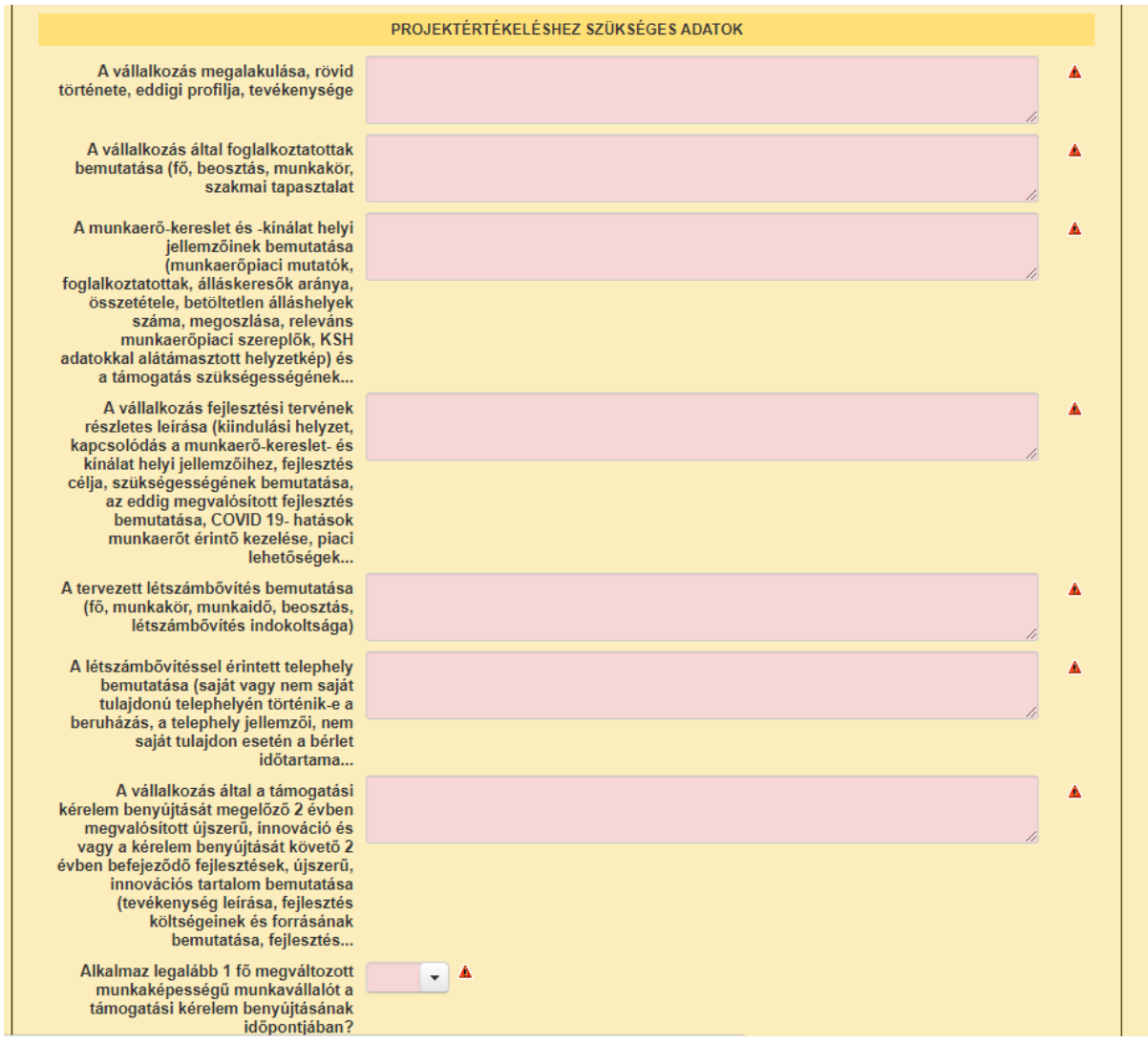

#### <span id="page-25-0"></span>GINOP – KKV – Projektértékeléshez szükséges adatok

Kitöltendő mezők:

- A vállalkozás megalakulása, rövid története, eddigi profilja, tevékenysége,
- A vállalkozás által foglalkoztatottak bemutatása (fő, beosztás, munkakör, szakmai tapasztalat),
- A munkaerő-kereslet és -kínálat helyi jellemzőinek bemutatása (munkaerőpiaci mutatók, foglalkoztatottak, álláskeresők aránya, összetétele, betöltetlen álláshelyek száma, megoszlása, releváns munkaerőpiaci szereplők, KSH adatokkal alátámasztott helyzetkép) és a támogatás szükségességének indoklása,
- A vállalkozás fejlesztési tervének részletes leírása (kiindulási helyzet, kapcsolódás a munkaerő-kereslet- és kínálat helyi jellemzőihez, fejlesztés célja, szükségességének bemutatása, az eddig megvalósított fejlesztés bemutatása, COVID 19- hatások munkaerőt érintő kezelése, piaci lehetőségek, létszámbővítést indokló növekedési lehetőségek),
- A tervezett létszámbővítés bemutatása (fő, munkakör, munkaidő, beosztás, létszámbővítés indokoltsága),
- A létszámbővítéssel érintett telephely bemutatása (saját vagy nem saját tulajdonú telephelyén történik-e a beruházás, a telephely jellemzői, nem saját tulajdon esetén a bérlet időtartama, feltételei, a projekt megvalósítására való alkalmasságának bemutatása,
- A vállalkozás által a támogatási kérelem benyújtását megelőző 2 évben megvalósított újszerű, innováció és vagy a kérelem benyújtását követő 2 évben befejeződő fejlesztések, újszerű, innovációs tartalom bemutatása (tevékenység leírása, fejlesztés költségeinek és forrásának bemutatása, fejlesztés eredményeinek, előrehaladásának bemutatása),
- Alkalmaz legalább 1 fő megváltozott munkaképességű munkavállalót a támogatási kérelem benyújtásának időpontjában? – igen/nem.

## <span id="page-26-0"></span>**Támogatási kérelem benyújtása**

- 1. Ha végzett a kérelem kitöltésével kattintson a menüsávban található **Ellenőrzés** gombra, amennyiben nem jelez hibát a rendszer a kérelem beadható. **Beadás előtt minden esetben mentsen**!
- 2. A kérelem beadhatósága esetén a **Beadás** gomb aktívvá válik, megnyomását követően a kérelem beadásra kerül, melyről üzenetet jelenít meg a rendszer.
- 3. A menübe való visszalépést követően a nyitó oldalon megjelenik a támogatási kérelem iratazonosító száma. Az azonosító szám nem jeleníti meg a benyújtott kérelem adatait! (lásd további pontok).
- 4. Amennyiben a **Beadás** gomb megnyomását követően az alábbi hibaüzenetet kapja, a kérelem adatai tárolásra kerültek a szerveren, és egy rendszeresen lefutó csoportos parancs fogja átküldeni az adatokat az Ügyfélkapunak. A benyújtás ekkor sikeres volt, figyelje E-mail postafiókját, ha megérkezett az értesítő levél, akkor folytassa a további lépésekkel. Amennyiben 1 nap elteltével sem kapja meg az értesítést, jelezze a Kincstár ügyfélszolgálatának.

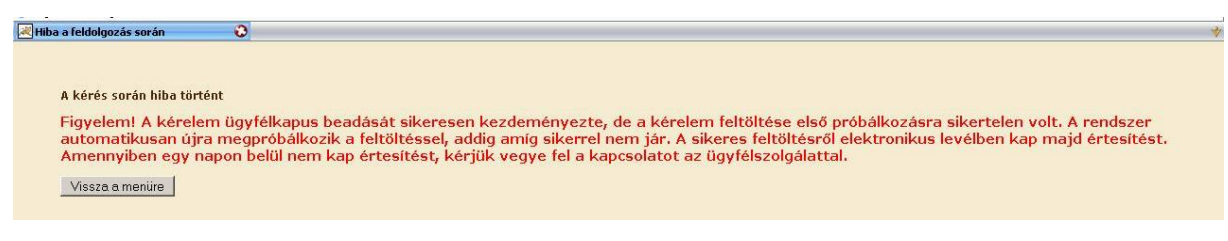

5. A kérelem benyújtását követően a kitöltő felületen megadott adatokat a Kincstár a kérelem mellé eltárolja, majd visszaigazolást készít belőlük, mely visszaigazolást felteszi az ügyfél értesítési tárhelyére, és e-mail-ben el is küldi az ügyfél által az ügyfélkapus regisztrációkor megadott e-mail címre. A kérelem beérkezésének időpontját az ideiglenes tárhelyére kapott automatikus értesítés igazolja.

### <span id="page-27-0"></span>**Benyújtott kérelem letöltése**

Amikor a kérelem felkerül az ügyfél tárhelyére, az Elektronikus Kormányzati Központ rendszere (KR) érkeztetési számot és úgynevezett digitális időbélyeget készít. Az időbélyeg ugyanazt a szerepet tölti be, mint papíralapú beadásnál a postára adás dátumát igazoló feladóvevény/igazolás.

Ezt követően lépjen be az ügyfélkapus értesítési tárhelyére a kérelem letöltése érdekében. Bejelentkezés után előfordulhat, hogy az alábbi tanúsítvány letöltését célzó üzenetet kapja. A kormányzati portál tanúsítványát engedélyezni kell.

Kattintson a beérkezett levélre. Várjon, amíg megjelenik a panel, majd kattintson a "LETÖLTÉS" gombra. Javasoljuk, hogy nyisson egy külön mappát az elektronikus kérelmei számára. Adja meg a mentés helyét és kattintson a "Mentés" gombra.

Jelölje ki a beérkezett dokumentumot az értesítési tárhelyén és mozgassa tartós tárhelyre. Ezt a benyújtást követő 30 napon belül meg kell tennie, mert a KR az értesítési tárhelyekre került dokumentumokat 30 nap múlva törli.

A KIJELENTKEZÉS gombra kattintva jelentkezzen ki.

Térjen vissza a kérelem benyújtási felületre, ahonnan az elmentett kérelmét meg tudja nyitni. Kattintson a "KR dokumentum nyomtatása" linkre.

#### Menüpont:

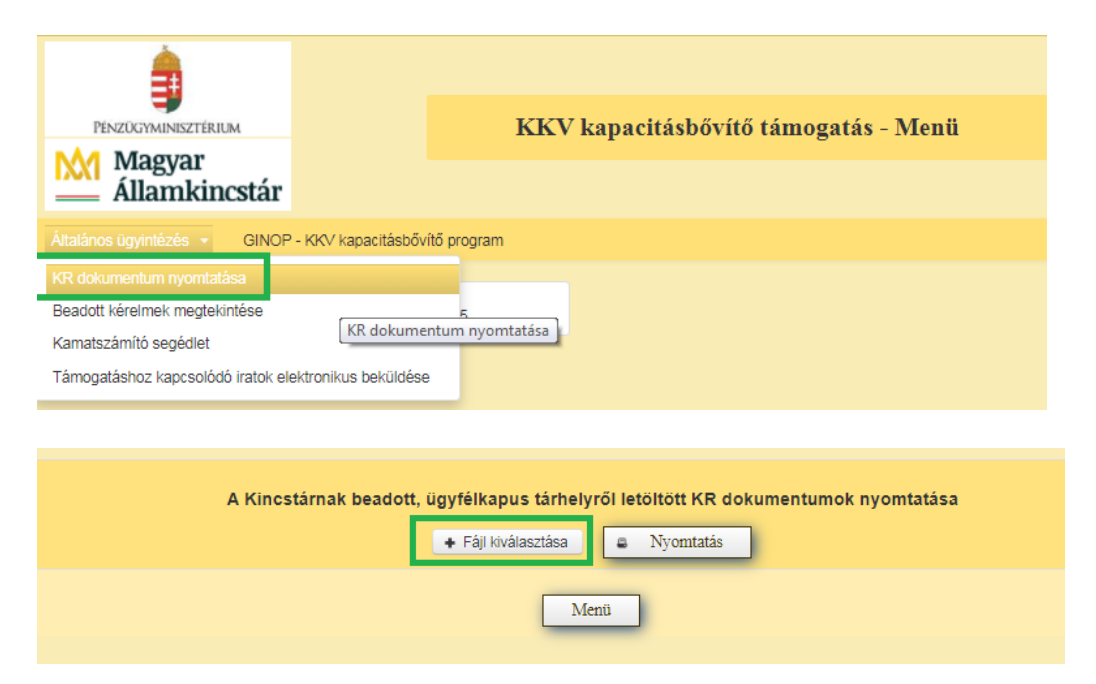

Tallózással válassza ki az elmentett xml formátumú fájlt és nyomja meg a "Megnyitás" gombot.

Az xml formátumú fájl feltöltését követően a "Nyomtatás" gombra kattintva a benyújtott kérelem megnyílik az Adobe Reader (vagy más alapértelmezettként beállított pdf olvasó programban).

Mentse el a pdf fájlt az előzetesen elkészített mappájába.

## <span id="page-28-0"></span>**Kérelemhez tartozó beadvány elektronikus csatolása (pl.: hiánypótlás, visszavonás, kifogás)**

Az elektronikus kérelem benyújtó felület segítségével lehet beadványt – ami lehet a hiánypótlás keretében benyújtandó dokumentum, visszavonás esetén a visszavonásáról szóló kérelem vagy egyéb dokumentumot – a kérelemhez utólagosan benyújtani.

A funkció használatához lépjen be a felületre a **Belépés a kérelembenyújtó felületre** bekezdésben leírtak szerint.

Az azonosítást követően a menüben az *Általános ügyintézés* főmenüben válassza ki a **Támogatáshoz kapcsolódó iratok elektronikus beküldése** menüpontot:

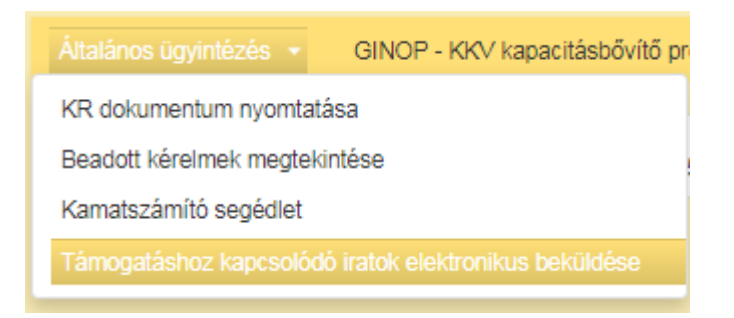

A következő oldalon az **Új beadvány készítése** menüponttal tud továbblépni az új beadvány feltöltéséhez szükséges felületre.

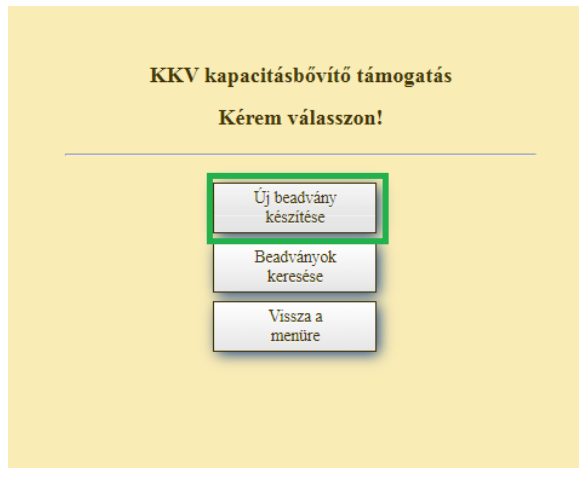

A **Beadványok keresése** menüponttal tudja megjeleníteni a korábban már benyújtott beadványát.

Az ezt követően megjelenő ablakban a **Jogcím** listából válassza ki a beadványhoz tartozó jogcímet (GINOP – KKV kapacitásbővítő támogatás).

A jogcím kiválasztását követően a **Tovább** gomb megnyomásával tud a következő felületre lépni.

A *Vissza a menüre* gombbal egyenesen a főmenübe fog visszalépni.

A *Vissza a Támogatáshoz kapcsolódó iratok elektronikus beküldése almenübe* gombbal egy menüszinttel fog visszábblépni.

Amennyiben van már rögzített, de még be nem adott beadványa, akkor az alábbi oldal fog megjelenni.

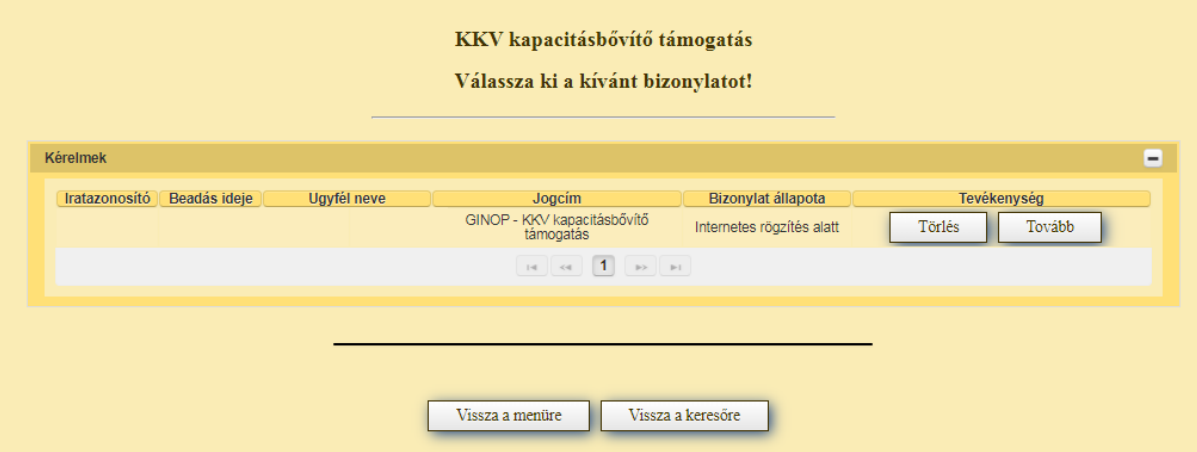

A kívánt bizonylat kiválasztását, majd a **Tovább** gombot megnyomva tudja folytatni az adatok feltöltését. A **Törlés** gombbal törölheti a rögzített adatokat.

Amennyiben teljesen új beadványt rögzít, akkor egyből a beadvánnyal kapcsolatos adatrögzítő felületre fog belépni.

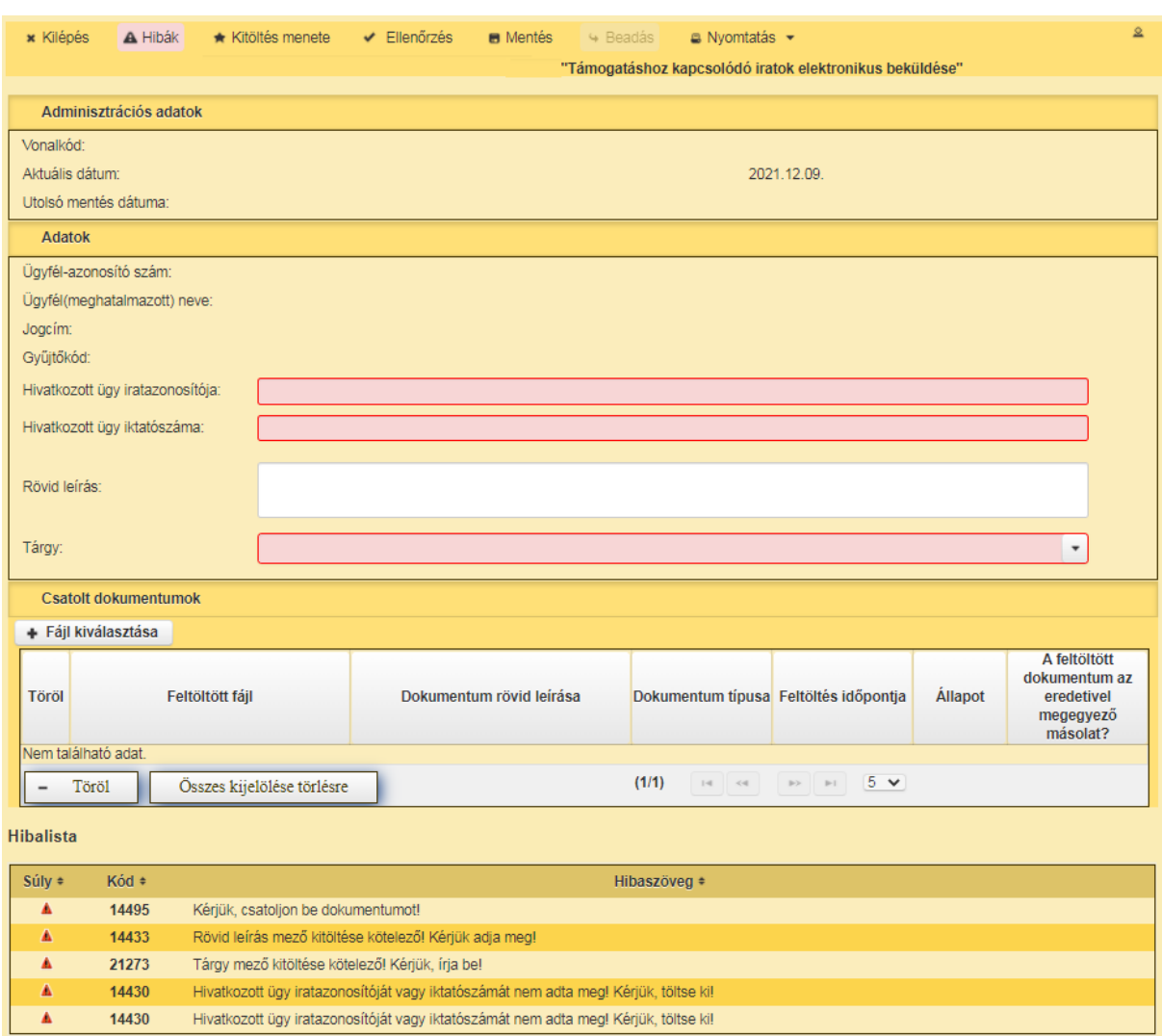

A felület kitöltése közben kérjük, folyamatosan mentsen. Ezen a felületen az alábbi mezőket töltse ki:

**Hivatkozott ügy iratazonosítója:** ebben a mezőben adja meg annak az ügynek/ügyiratnak az azonosító számát, amivel kapcsolatban a beadványt be kívánja adni. **Amennyiben hiánypótlásra felszólítást kap, úgy a hiánypótlásra felszólító levél 10 jegyű iratazonosítóját adja meg.** Visszavonás esetén a benyújtott támogatási kérelem iratazonosítóját adja meg. Az ebben a mezőben megadott iratazonosító alapján a felület automatikusan kitölti a *Hivatkozott ügy iktatószáma* mezőt.

*Kifogás esetén* annak a döntésnek az azonosító számát kell megadnia, melyre kifogást kíván benyújtani.

**Rövid leírás:** ebben a mezőben a benyújtandó irattal kapcsolatos információkat adja meg. Ez a mező csak az irattal kapcsolatosan az ügyintéző tájékoztatásához szükséges információkat tartalmazhatja.

Kifogás esetén ebben a mezőben jelezze a kifogás tárgyát (pl. kifogás támogatási igény elutasítása ügyében).

**Tárgy:** ebben a mezőben válassza ki a beadvány tárgyát

A Csatolt dokumentum blokkban csatolja a benyújtani kívánt iratokat. Egyszerre több iratot is tud csatolni. Az **Fájl kiválasztása** gombbal tudja kiválasztani a feltöltendő fájlt.

Sikeres felöltés esetén a dokumentum új sorként kerül beszúrásra Csatolt dokumentumok blokkban. Amennyiben törölni kívánja, akkor a *Töröl* oszlopban lévő jelölő négyzetet jelölje be, majd a **Töröl** gomb megnyomásával tudja a törlést végrehajtani.

Több dokumentum egyidejű törlésre kijelölését az **Összes kijelölése törlésre** gombbal tudja kezdeményezni.

A dokumentummal kapcsolatban az alábbi mezőket kell kitöltenie:

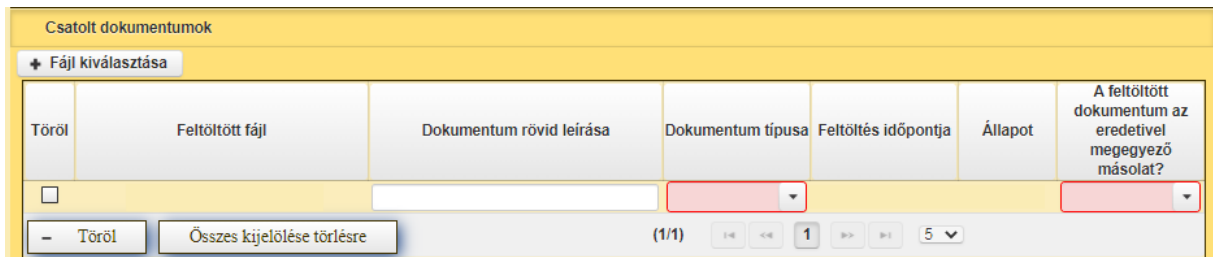

**Dokumentum típusa:** a lenyíló lista segítségével válassza ki csatolt irat típusát.

**A dokumentumot ellenőriztem:** mezőben a lenyíló lista segítségével nyilatkozzon arról, hogy a feltöltésre kerülő dokumentumot leellenőrizte.

Amennyiben mindent megfelelően a kitöltött, a **Beadás** gomb aktívvá válik, ami után be tudja adni a kérelmét.